# Dell OptiPlex 9020 Dator med liten formfaktor Ägarens handbok

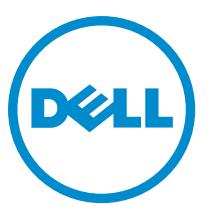

Regleringsmodell: D07S Regleringstyp: D07S001

# Anmärkningar, försiktighetsbeaktanden och varningar

Ø

OBS: Obs! ger viktig information som kan hjälpa dig att få ut mer av datorn.

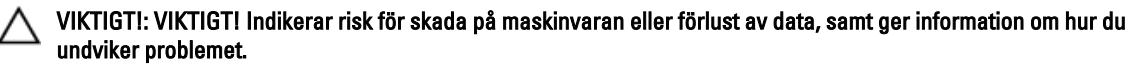

VARNING: En varning signalerar risk för egendomsskada, personskada eller dödsfall. ∧

Copyright **©** 2015 Dell Inc. Med ensamrätt. Denna produkt skyddas av amerikanska och internationella immaterialrättsliga lagar. Dell™ och Dell-logotypen är varumärken som tillhör Dell Inc. i USA och/eller andra jurisdiktioner. Alla övriga märken och namn som nämns här kan vara varumärken som tillhör respektive företag.

2015 - 03

Rev. A01

# Innehåll

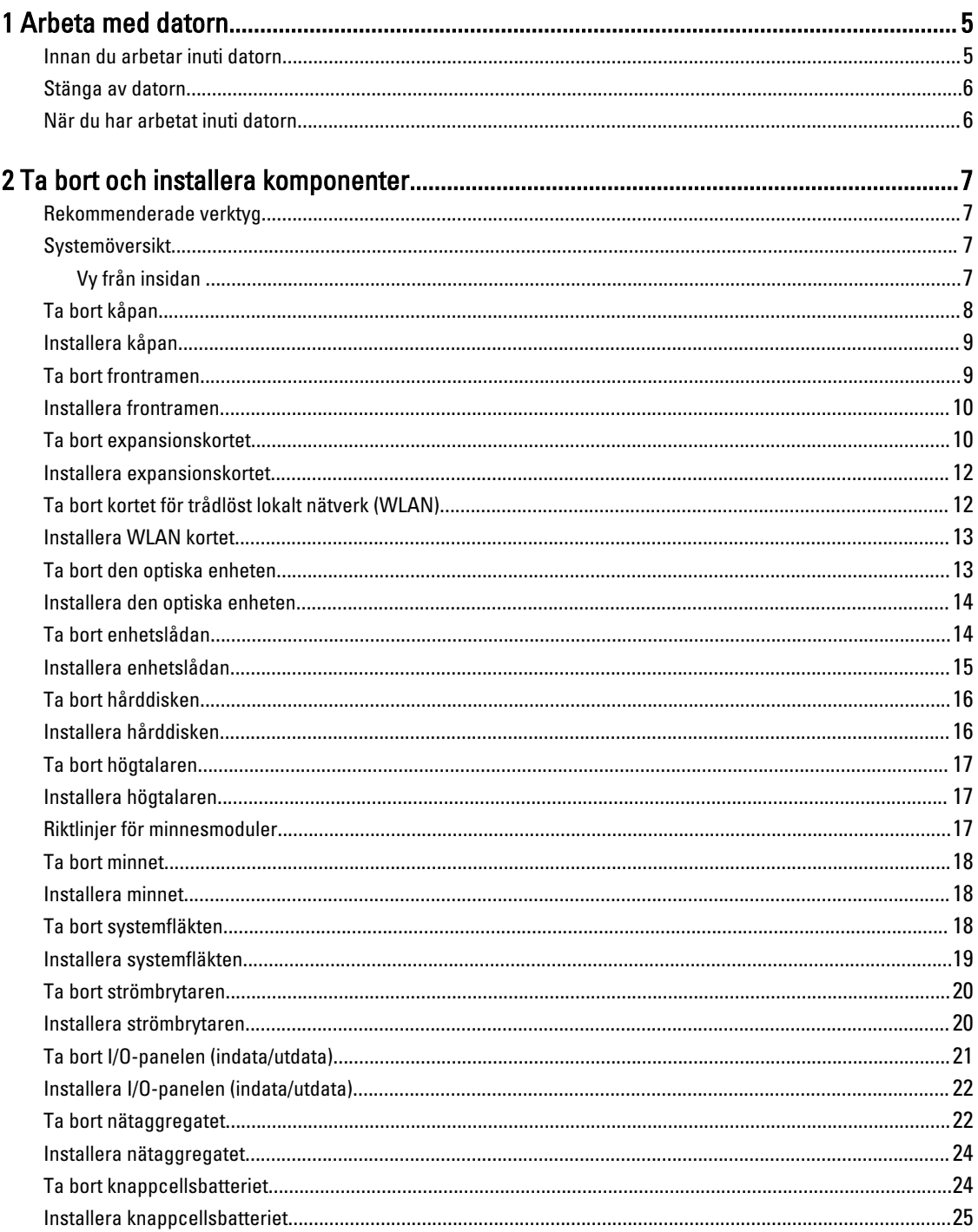

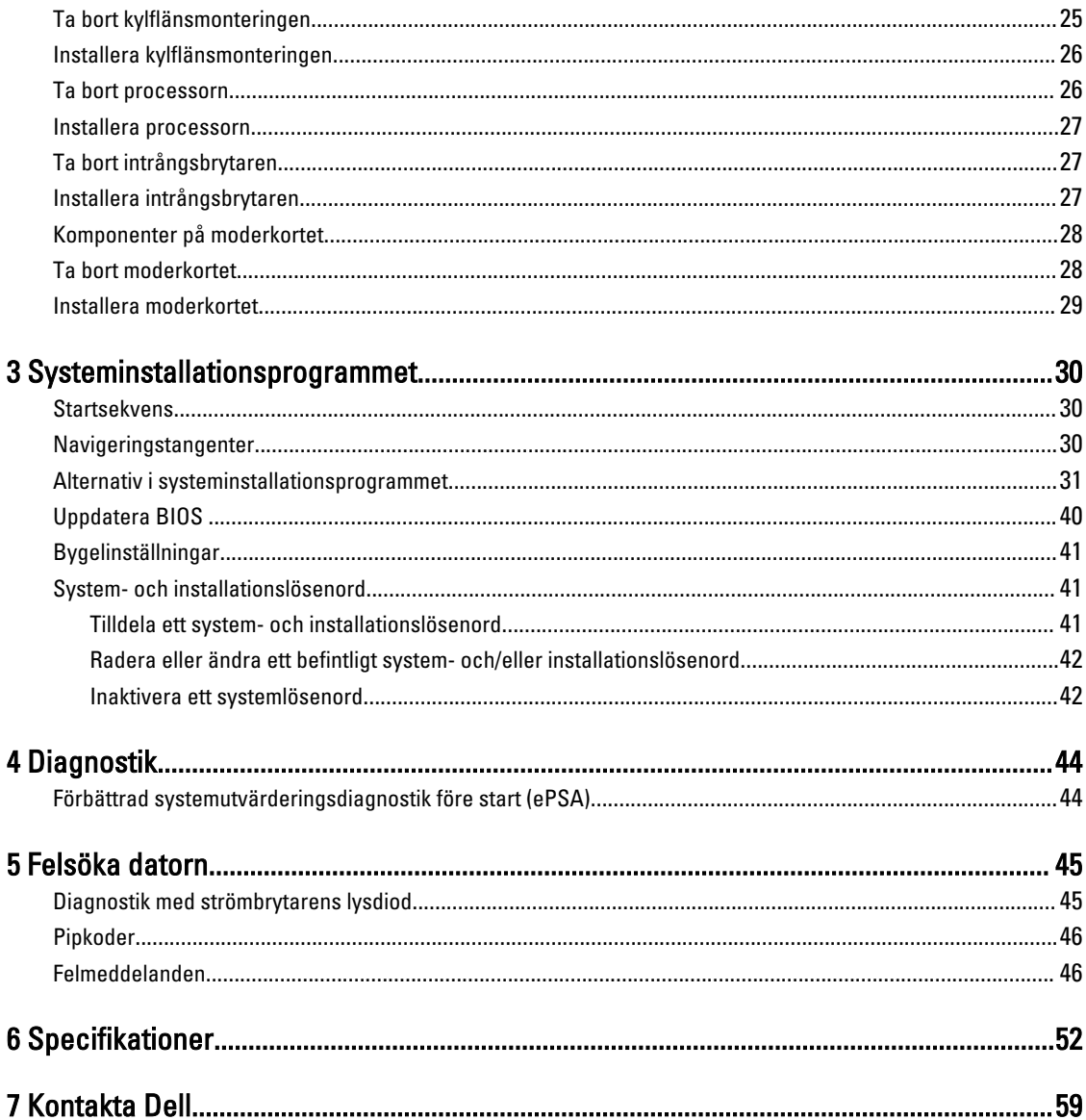

# <span id="page-4-0"></span>Arbeta med datorn

### Innan du arbetar inuti datorn

Följ säkerhetsanvisningarna nedan för att skydda dig och datorn mot potentiella skador. Om inget annat anges förutsätts i varje procedur i det här dokumentet att följande villkor har uppfyllts:

- Du har läst säkerhetsinformationen som medföljde datorn.
- En komponent kan ersättas eller om du köper den separat monteras i omvänd ordning jämfört med borttagningsproceduren.

VARNING: Innan du gör något arbete i datorn ska du läsa säkerhetsanvisningarna som medföljde datorn. Mer säkerhetsinformation finns på hemsidan för regelefterlevnad på www.dell.com/regulatory\_compliance .

VIKTIGT!: Många reparationer får endast utföras av en behörig tekniker. Du bör bara felsöka och utföra enkla reparationer som beskrivs i produktdokumentationen eller enligt instruktionerna från supportteamet online eller per telefon. Skada som uppstår p.g.a. service som inte godkänts av Dell täcks inte av garantin. Läs och följ säkerhetsanvisningarna som medföljer produkten.

VIKTIGT!: Undvik elektrostatiska urladdningar genom att jorda dig. Använd ett antistatarmband eller vidrör en omålad metallyta (till exempel en kontakt på datorns baksida) med jämna mellanrum.

VIKTIGT!: Hantera komponenter och kort varsamt. Rör inte komponenterna eller kontakterna på ett kort. Håll kortet i kanterna eller i metallfästet. Håll alltid en komponent, t.ex. en processor, i kanten och aldrig i stiften.

VIKTIGT!: När du kopplar bort en kabel ska du alltid dra i kontakten eller i dess dragflik, inte i själva kabeln. Vissa kablar har kontakter med låsflikar. Tryck i så fall in låsflikarna innan du kopplar ur kabeln. Dra isär kontakterna rakt ifrån varandra så att inga kontaktstift böjs. Se även till att båda kontakterna är korrekt inriktade innan du kopplar in kabeln.

OBS: Färgen på datorn och vissa komponenter kan skilja sig från dem som visas i det här dokumentet.

För att undvika att skada datorn ska du utföra följande åtgärder innan du börjar arbeta i den.

- 1. Se till att arbetsytan är ren och plan så att inte datorkåpan skadas.
- 2. Stäng av datorn (se Stänga av datorn).

VIKTIGT!: Nätverkskablar kopplas först loss från datorn och sedan från nätverksenheten.

- 3. Koppla bort alla externa kablar från datorn.
- 4. Koppla loss datorn och alla anslutna enheter från eluttagen.
- 5. Tryck och håll ned strömbrytaren när datorn är urkopplad så att moderkortet jordas.
- 6. Ta bort kåpan.

W

VIKTIGT!: Jorda dig genom att röra vid en omålad metallyta, till exempel metallen på datorns baksida, innan du vidrör något inuti datorn. Medan du arbetar bör du med jämna mellanrum röra vid en olackerad metallyta för att avleda statisk elektricitet som kan skada de inbyggda komponenterna.

1

### <span id="page-5-0"></span>Stänga av datorn

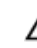

VIKTIGT!: Undvik dataförlust genom att spara och stänga alla öppna filer och avsluta alla program innan du stänger av datorn.

- 1. Stäng av operativsystemet:
	- I Windows 8:
		- Med en pekaktiverad enhet:
			- a. Svep från högerkanten på skärmen, öppna menyn med snabbknappar och välj Inställningar.
			- b. Välj  $\bigcup$  och välj sedan Avsluta
		- Med en mus:
			- a. Peka på det övre högra hörnet på skärmen och klicka på Inställningar.
			- b. Klicka på  $\bigcirc$  och välj sedan Avsluta.
	- I Windows 7:
		- 1. Klicka på Start
		- 2. Klicka på Stäng av.

eller

- 1. Klicka på Start
- 2. Klicka på pilen i det nedre högra hörnet av Start-menyn (se bilden nedan) och klicka sedan på Stäng av.

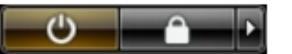

2. Kontrollera att datorn och alla anslutna enheter är avstängda. Om inte datorn och de anslutna enheterna automatiskt stängdes av när du avslutade operativsystemet så håller du strömbrytaren intryckt i ungefär 6 sekunder för att stänga av dem.

### När du har arbetat inuti datorn

När du har utfört utbytesprocedurerna ser du till att ansluta de externa enheterna, korten, kablarna osv. innan du startar datorn.

1. Sätt tillbaka kåpan.

### VIKTIGT!: Anslut alltid nätverkskablar till nätverksenheten först och sedan till datorn.

- 2. Anslut eventuella telefon- eller nätverkskablar till datorn.
- 3. Anslut datorn och alla anslutna enheter till eluttagen.
- 4. Starta datorn.
- 5. Kontrollera vid behov att datorn fungerar korrekt genom att köra Dell Diagnostics.

# <span id="page-6-0"></span>Ta bort och installera komponenter

Det här avsnittet ger detaljerad information om hur man tar bort och installerar komponenter i datorn.

### Rekommenderade verktyg

Procedurerna i detta dokument kan kräva att följande verktyg används:

- Liten spårskruvmejsel
- Stjärnskruvmejsel
- Liten plastrits

# Systemöversikt

Bilden nedan visar insidan av datorn med liten formfaktor när baskåpan har tagits bort. Hänvisningarna visar namnen och komponenternas layout inuti datorn.

### Vy från insidan

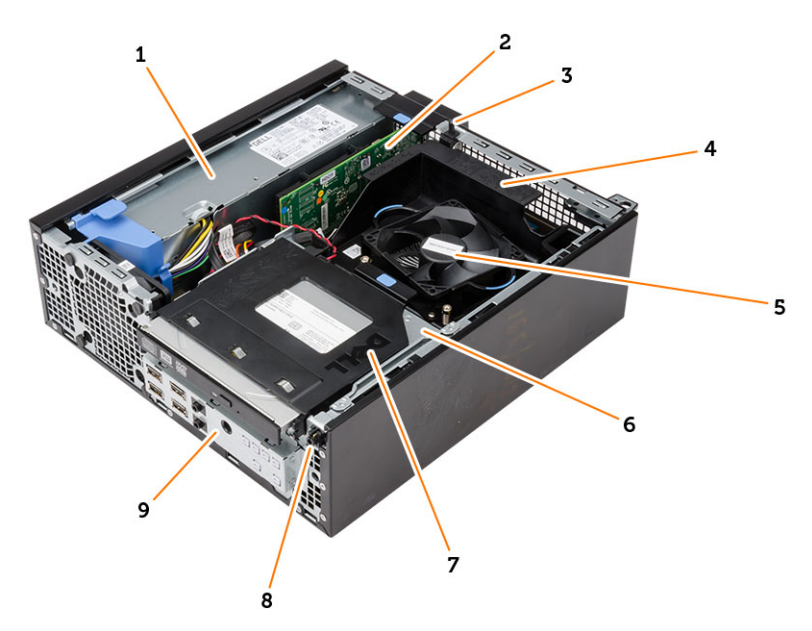

- 1. nätaggregatet
- 2. PCI Express-kort
- 3. intrångsbrytaren
- 4. hölje för processorfläkten
- 5. processorfläkten
- <span id="page-7-0"></span>6. enhetslådan
- 7. optisk enhet
- 8. strömbrytare
- 9. I/O-panel (indata/utdata)

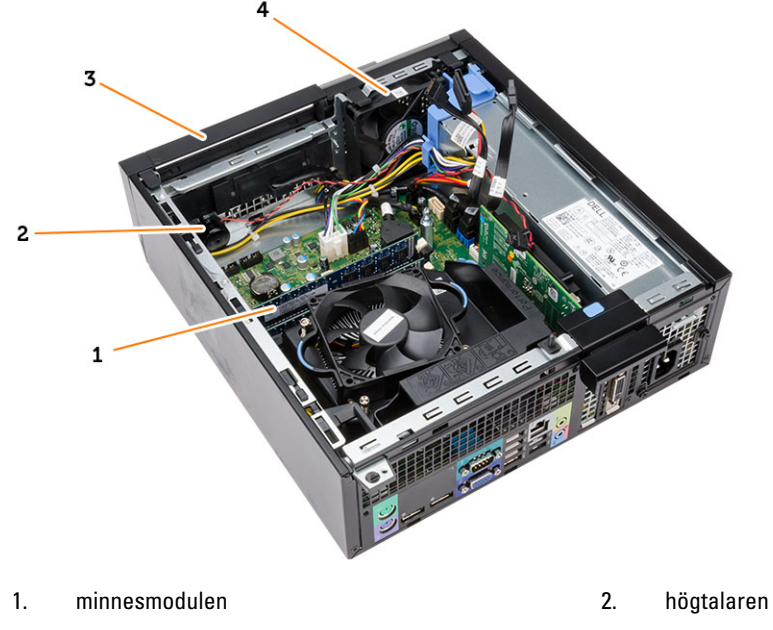

3. frontramen 4. systemfläkt

# Ta bort kåpan

- 1. Följ anvisningarna i *Innan du arbetar inuti datorn*.
- 2. Dra upp frigöringshaken för kåpan och lyft kåpan. Lyft kåpan uppåt i en 45-graders vinkel och ta bort den från datorn.

<span id="page-8-0"></span>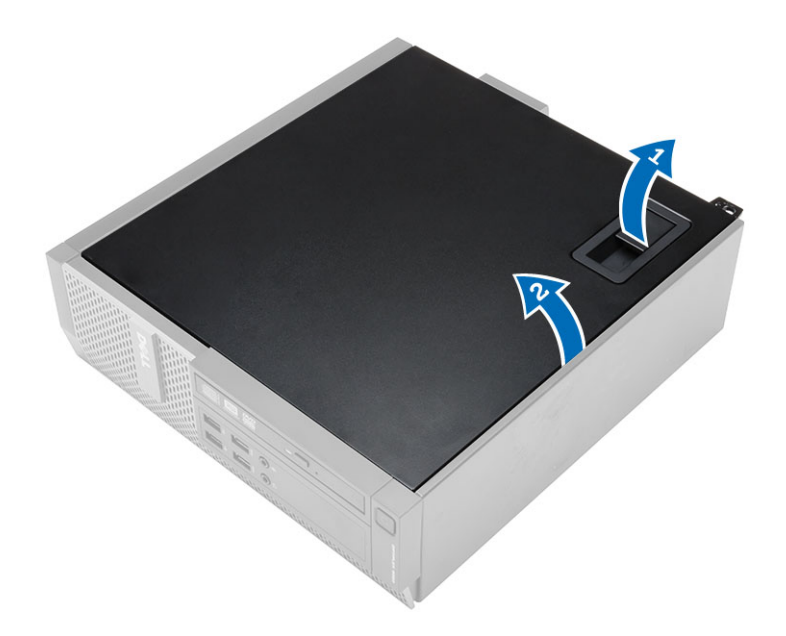

# Installera kåpan

- 1. Placera kåpan på chassit.
- 2. Tryck ner kåpan tills den klickar fast på plats.
- 3. Följ anvisningarna i När du har arbetat inuti datorn.

## Ta bort frontramen

- 1. Följ anvisningarna i *Innan du arbetar inuti datorn*.
- 2. Ta bort kåpan.
- 3. Bänd försiktigt bort låsspännena för frontramen från chassit.
- 4. Rotera ramen bort från datorn så att krokarna på den motsatta kanten av ramen lossar från chassit. Lyfte sedan upp chassit och ta bort frontramen från datorn.

<span id="page-9-0"></span>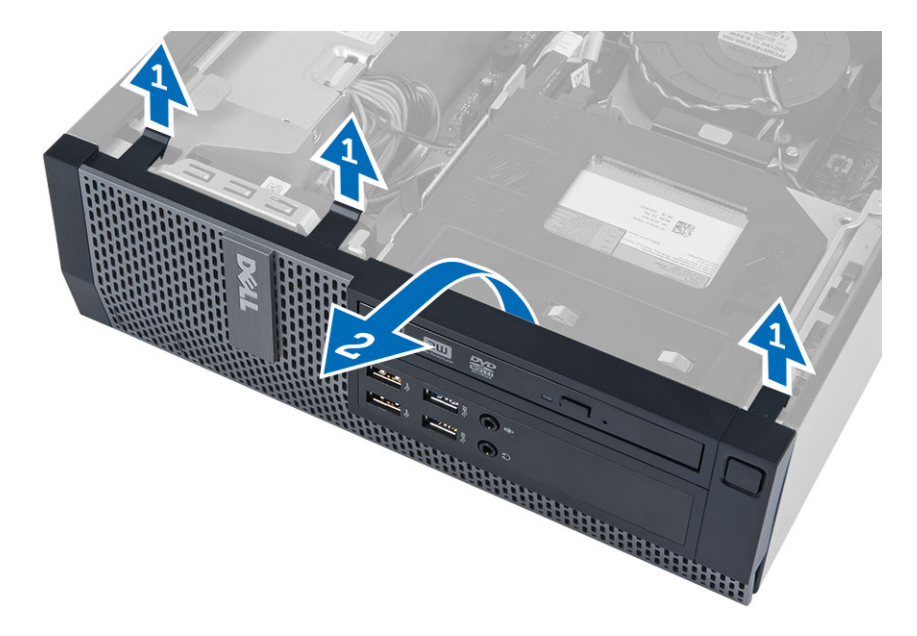

# Installera frontramen

- 1. Sätt i hakarna längs frontramens underkant i spåren på chassits framsida.
- 2. Tryck ramen mot datorn så att låsspännena på frontramen går i ingrepp och klickar på plats.
- 3. Montera kåpan.
- 4. Följ anvisningarna i När du har arbetat inuti datorn.

## Ta bort expansionskortet

- 1. Följ anvisningarna i *Innan du arbetar inuti datorn*.
- 2. Ta bort kåpan
- 3. Rotera frigöringsfliken på korthållarspärren uppåt.

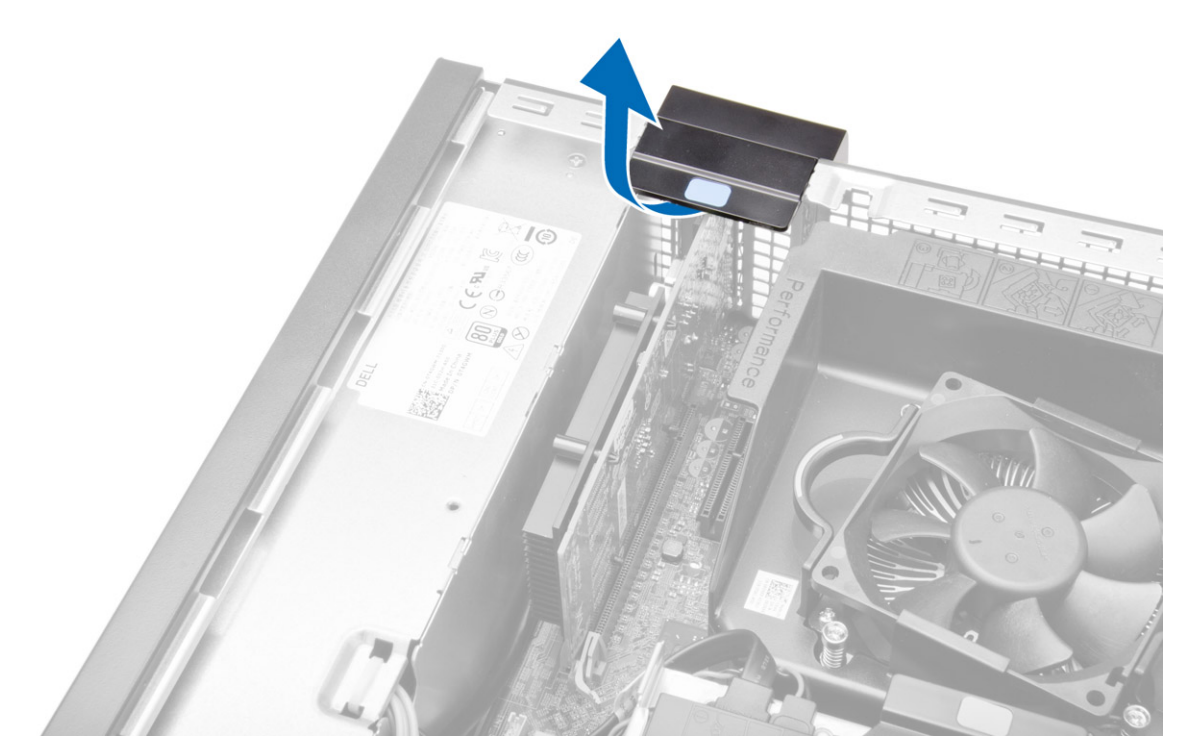

4. Dra försiktigt bort frigöringsspaken från expansionskortet tills du frigör säkringsfliken från hålet i kortet. Lirka sedan kortet uppåt och ut ur kontakten och ta bort det från datorn.

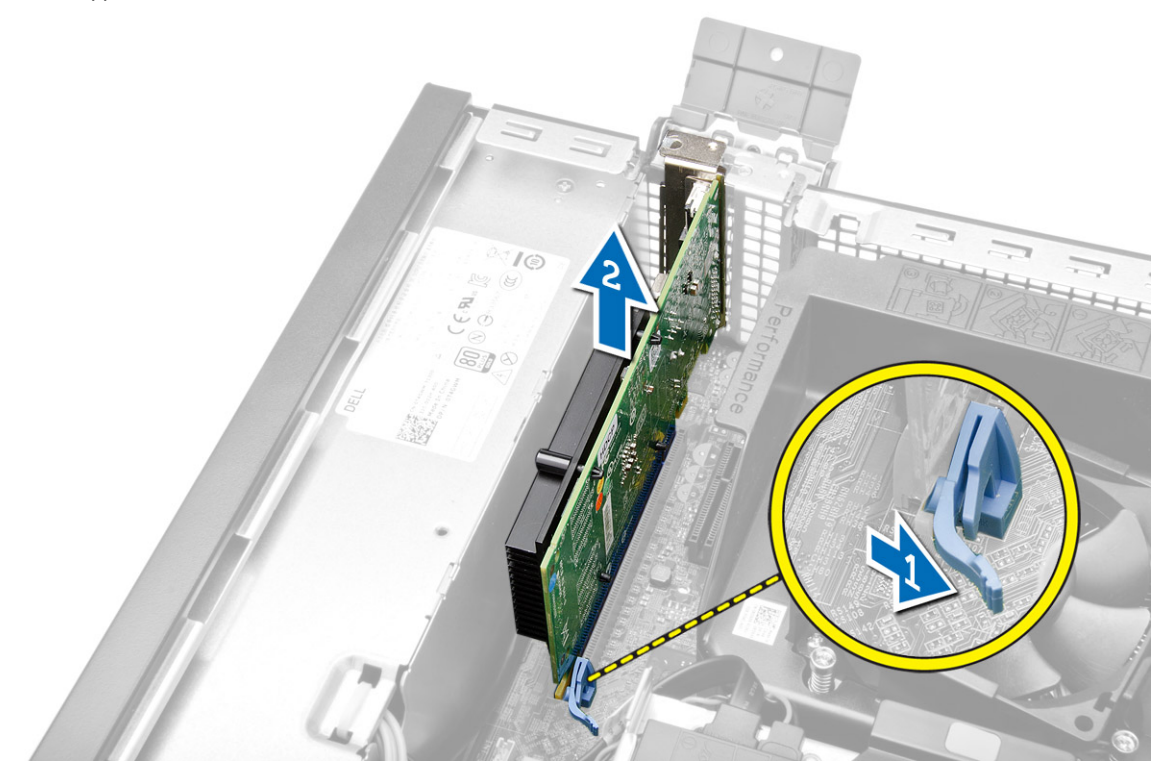

### <span id="page-11-0"></span>Installera expansionskortet

- 1. Sätt i expansionskortet i kontakten på moderkortet och tryck nedåt tills det sitter ordentligt på plats.
- 2. Installera kåpan.
- 3. Följ anvisningarna i När du har arbetat inuti datorn.

### Ta bort kortet för trådlöst lokalt nätverk (WLAN)

- 1. Följ anvisningarna i *Innan du arbetar inuti datorn*.
- 2. Ta bort kåpan.
- 3. Ta bort skruvarna som håller fast antennpucken i datorn.
- 4. Dra bort antennpucken från datorn.

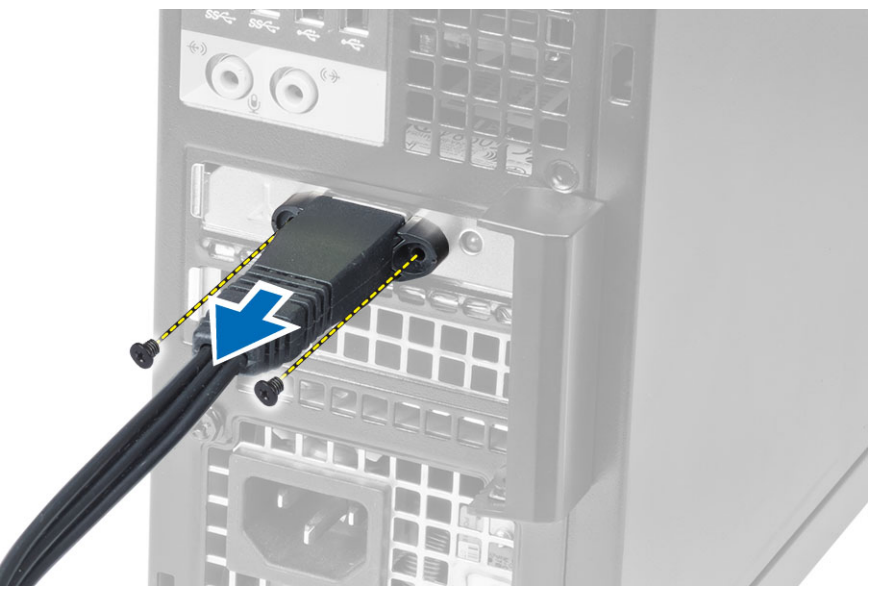

5. Tryck in den blå fliken och lyft haken utåt. Lyft bort WLAN-kortet från kontakten på moderkortet.

<span id="page-12-0"></span>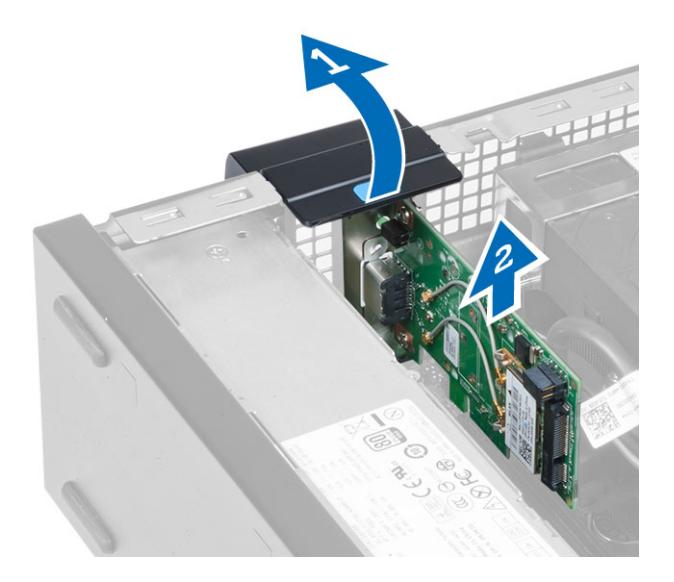

# Installera WLAN kortet

- 1. Placera WLAN-kortet på kontakten och tryck nedåt.
- 2. Tryck på haken för att säkra WLAN-kortet.
- 3. Placera antennpucken på kontakten och dra åt skruvarna som håller fast den i datorn.
- 4. Montera kåpan.
- 5. Följ anvisningarna i När du har arbetat inuti datorn.

## Ta bort den optiska enheten

- 1. Följ anvisningarna i *Innan du arbetar inuti datorn*.
- 2. Ta bort kåpan.
- 3. Koppla bort data- och strömkablarna från den optiska enhetens baksida.
- 4. Lyft upp fliken och skjut den optiska enheten utåt för att ta bort den från datorn.

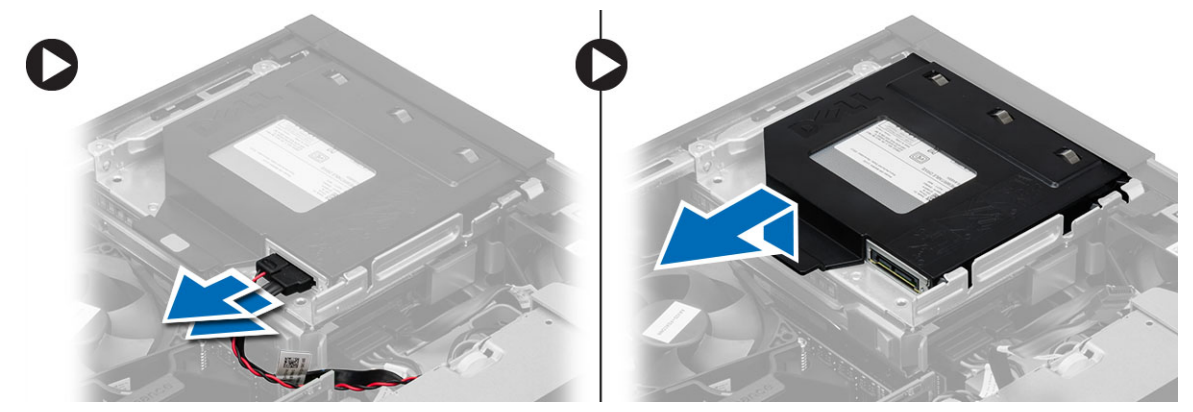

5. Böj enhetshållaren och lyft sedan upp den optiska enheten från hållaren.

<span id="page-13-0"></span>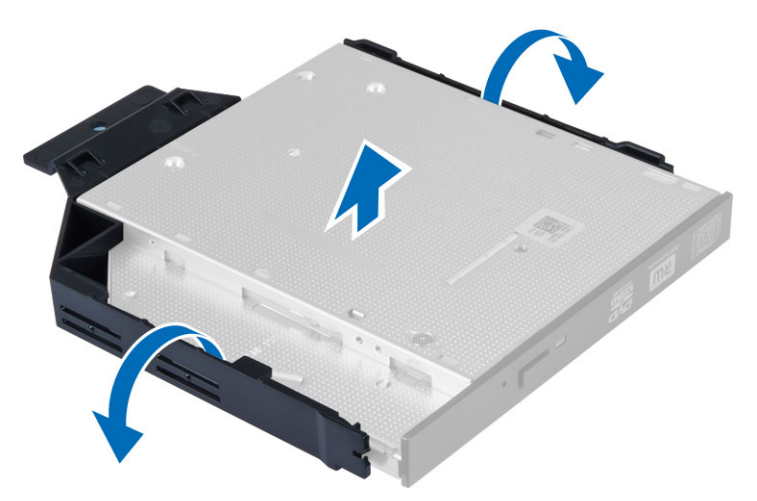

6. Upprepa steg 3 till 5 för den andra optiska enheten (om sådan finns).

### Installera den optiska enheten

- 1. Sätt i den optiska enheten i fästet.
- 2. Skjut in den optiska enheten i enhetslådan.
- 3. Anslut datakabeln och strömkabeln till den optiska enheten.
- 4. Montera kåpan.
- 5. Följ anvisningarna i När du har arbetat inuti datorn.

## Ta bort enhetslådan

- 1. Följ anvisningarna i *Innan du arbetar inuti datorn*.
- 2. Ta bort:
	- a. kåpan
	- b. frontramen
	- c. optisk enhet
- 3. Koppla bort datakabeln och strömkabeln från baksidan av hårddisken.

<span id="page-14-0"></span>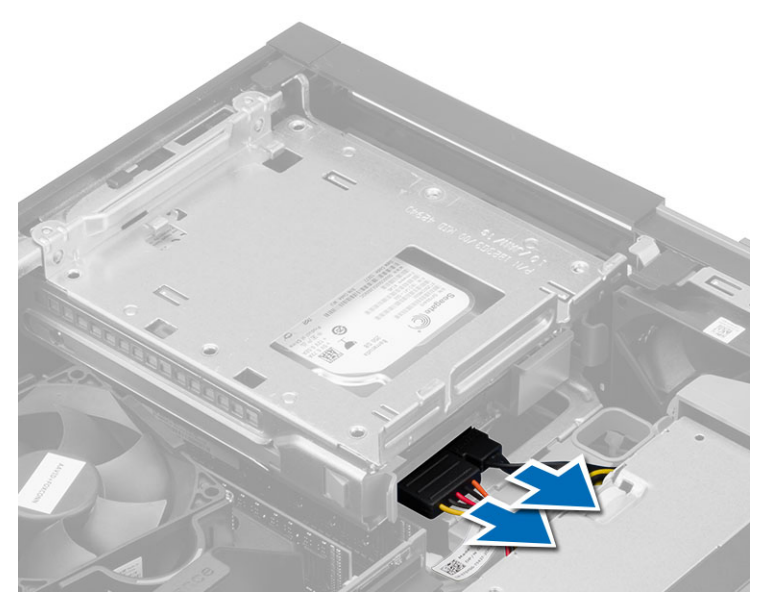

4. Skjut det blå handtaget på enhetslådan till avspärrat läge och lyft bort hårddiskslådan från datorn.

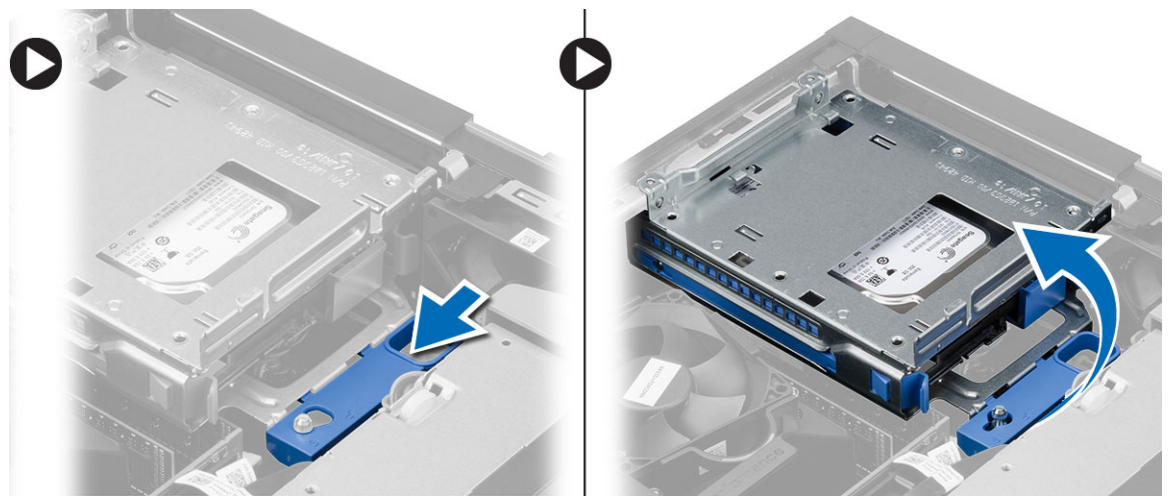

## Installera enhetslådan

- 1. Placera enhetslådan på kanten av datorn så att du kan komma åt kabelkontakterna på hårddisken.
- 2. Anslut data- och elkablarna till hårddiskens baksida.
- 3. Vänd på enhetslådan och sätt in den i chassit. Enhetslådans flikar skall hållas fast av spåren i chassit.
- 4. Skjut handtaget på enhetslådan till spärrat läge.
- 5. Installera:
	- a. frontramen
	- b. optisk enhet
	- c. kåpan
- 6. Följ anvisningarna i När du har arbetat inuti datorn.

# <span id="page-15-0"></span>Ta bort hårddisken

- 1. Följ anvisningarna i *Innan du arbetar inuti datorn*.
- 2. Ta bort:
	- a. kåpan
		- b. optisk enhet
		- c. enhetslådan
- 3. Tryck låsspännena inåt och skjut ut hårddiskhållaren från enhetshållaren.

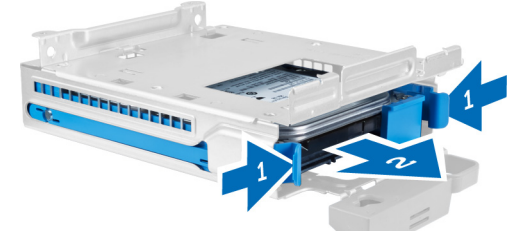

4. Böj hårddiskhållaren och ta bort hårddisken från hållaren.

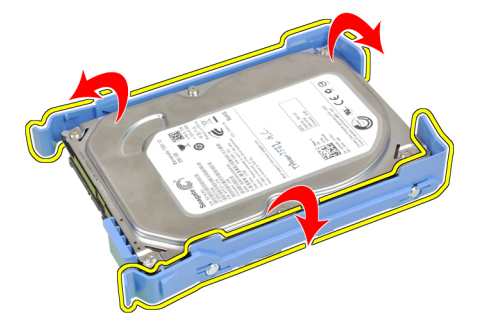

5. Ta bort skruvarna som håller fast minihårddisken i hårddiskhållaren och ta bort hårddisken från hållaren.

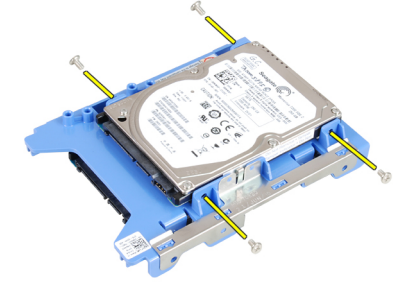

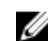

**OBS:** Utför endast steg 5 om du har en minihårddisk.

# Installera hårddisken

- 1. Dra åt skruvarna som håller fast minihårddisken (om sådan finns) i hårddiskhållaren.
- 2. Böj hårddiskhållaren och sätt sedan i hårddisken i hållaren.
- 3. Skjut hårddiskhållaren bakåt i enhetshållaren.
- 4. Installera:
- <span id="page-16-0"></span>a. enhetslådan
- b. optisk enhet
- c. kåpan
- 5. Följ anvisningarna i När du har arbetat inuti datorn.

# Ta bort högtalaren

- 1. Följ anvisningarna i *Innan du arbetar inuti datorn*.
- 2. Ta bort:
	- a. kåpan
	- b. optisk enhet
	- c. enhetslådan
- 3. Koppla bort högtalarkabeln från moderkortet och lossa den från säkringsfliken inuti chassit. Tryck på säkringsfliken för högtalaren och skjut högtalaren åt höger i dator för att lossa den.

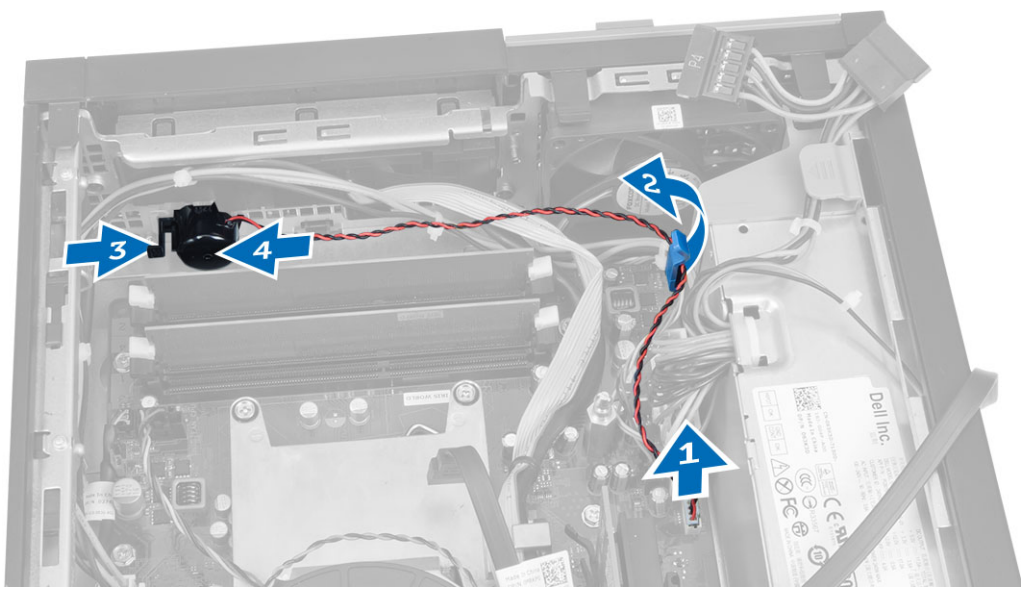

# Installera högtalaren

- 1. Placera högtalaren på rätt ställe i chassit.
- 2. Tryck på säkringsfliken för högtalaren och skjut högtalaren till vänster i datorn för att säkra den.
- 3. Dra högtalarkabeln genom säkringsfliken och anslut högtalarkabeln till moderkortet.
- 4. Installera:
	- a. enhetslådan
	- b. den optiska enheten
	- c. kåpan
- 5. Följ anvisningarna i När du har arbetat inuti datorn.

# Riktlinjer för minnesmoduler

För att garantera optimal prestanda för datorn bör du följa nedanstående allmänna riktlinjer när du konfigurerar systemminnet.

- <span id="page-17-0"></span>• Det går att blanda minnesmoduler av olika storlekar (till exempel 2 GB och 4 GB). All använda kanaler måste dock ha identiska konfigurationer.
- Minnesmodulerna måste installeras med start i den första sockeln.

OBS: Minnessocklarna i datorn kan vara olika märkta beroende på maskinvarukonfigurationen. Till exempel Ø A1, A2 eller 1, 2, 3.

- Om quad-rank-minnesmoduler blandas med single- eller dual-rank-moduler så måste quad-rank-modulerna installeras i socklarna med de vita frigöringsspakarna.
- Om minnesmoduler med olika hastigheter installeras så fungerar de alla med hastigheten på den långsammaste minnesmodulerna.

### Ta bort minnet

- 1. Föli anvisningarna i *Innan du arbetar inuti datorn*.
- 2. Ta bort kåpan.
- 3. Tryck ned minneslåsflikarna på vardera sidan av minnesmodulerna och lyft ut minnesmodulerna ur kontakterna på moderkortet.

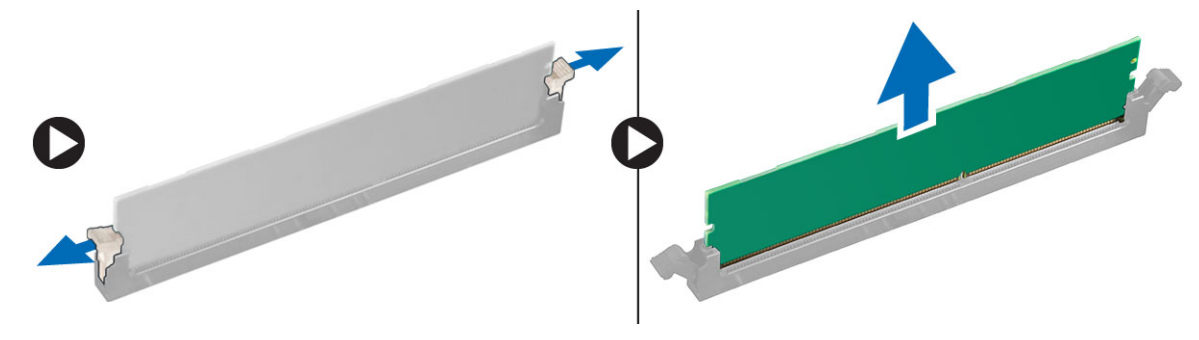

### Installera minnet

- 1. Passa in skåran i Mini Card-kortet med fliken i moderkortets kontakt.
- 2. Tryck ned minnesmodulen tills frigöringsflikarna fjädrar tillbaka och håller den på plats.
- 3. Sätt tillbaka kåpan.
- 4. Följ anvisningarna i När du har arbetat inuti datorn.

### Ta bort systemfläkten

- 1. Följ anvisningarna i *Innan du arbetar inuti datorn*.
- 2. Ta bort
	- a. kåpan
	- b. de optiska enheten
	- c. enhetslådan
	- d. frontramen
- 3. Koppla bort systemfläktkabeln från moderkortet.

<span id="page-18-0"></span>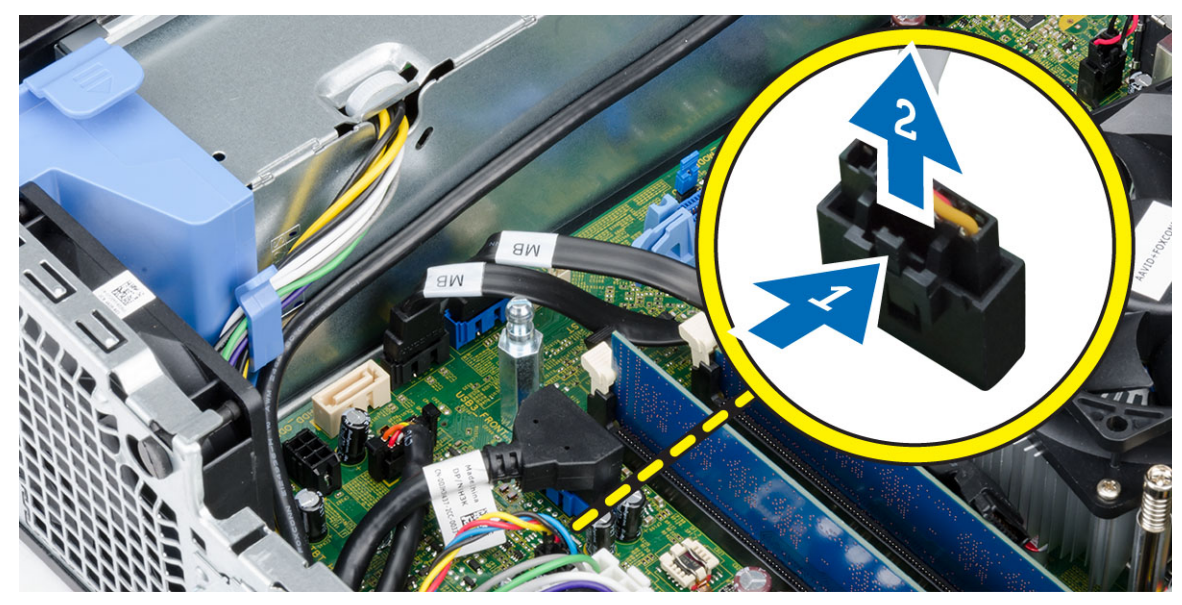

4. Bänd bort systemfläkten från fästhuvudena som håller fast den i datorn. Tryck sedan fästhuvudena inåt längs spåren och genom chassit.

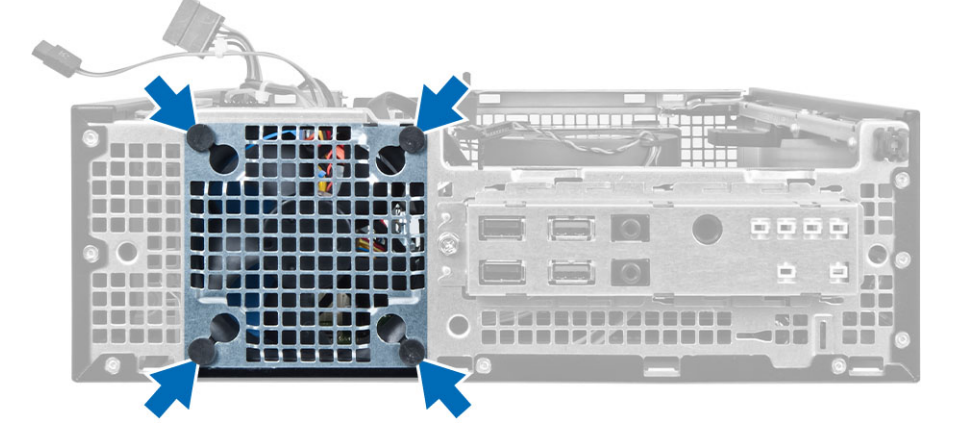

# Installera systemfläkten

- 1. Placera systemfläkten i chassit.
- 2. Skjut in fästhuvudena genom chassit och skjut dem utåt längs spåret så att den hålls på plats.
- 3. Anslut kylfläktskabeln till moderkortet.
- 4. Installera:
	- a. frontramen
	- b. enhetslådan
	- c. den optiska enheten
	- d. kåpan
- 5. Följ anvisningarna i När du har arbetat inuti datorn.

# <span id="page-19-0"></span>Ta bort strömbrytaren

- 1. Följ anvisningarna i *Innan du arbetar inuti datorn*.
- 2. Ta bort:
	- a. kåpan
		- b. frontramen
		- c. den optiska enheten
		- d. enhetslådan
- 3. Koppla bort strömbrytarkabeln från moderkortet.

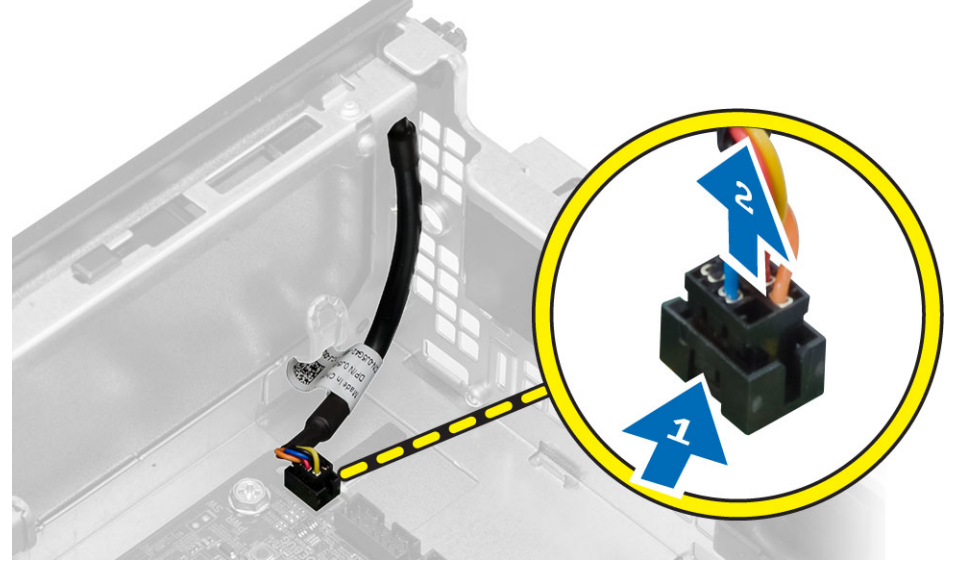

4. Tryck in klämmorna på båda sidorna av strömbrytaren för att lossa den från chassit och ta bort strömbrytaren och dess kabel från datorn.

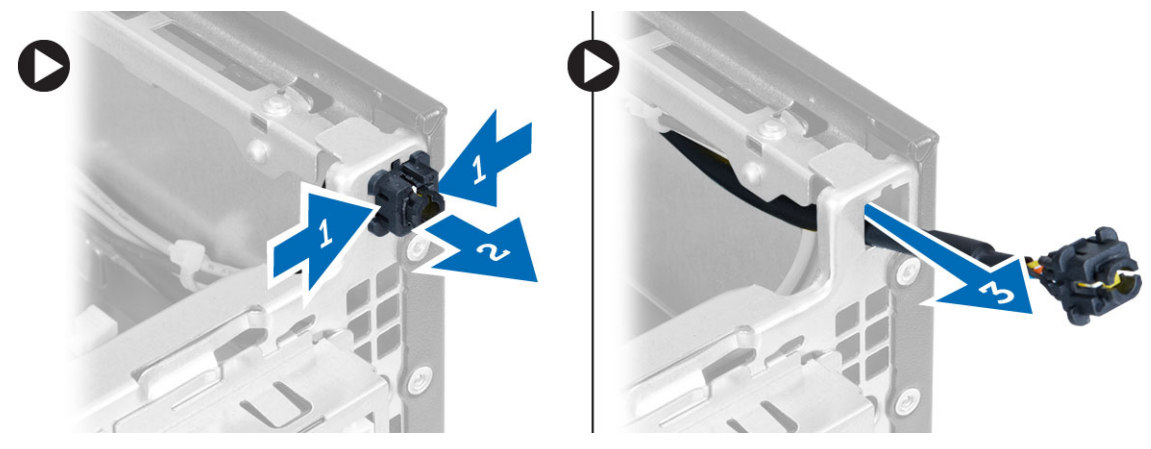

# Installera strömbrytaren

- 1. Skjut in strömbrytaren genom datorns framsida.
- 2. Anslut strömbrytarkabeln till moderkortet.
- <span id="page-20-0"></span>3. Installera:
	- a. enhetslådan
	- b. optisk enhet
	- c. frontramen
	- d. kåpan
- 4. Följ anvisningarna i När du har arbetat inuti datorn.

# Ta bort I/O-panelen (indata/utdata)

- 1. Följ anvisningarna i *Innan du arbetar inuti datorn*.
- 2. Ta bort:
	- a. kåpan
	- b. den optiska enheten
	- c. enhetslådan
	- d. frontramen
- 3. Koppla bort I/O-panelkabeln eller FlyWire-kabeln samt ljudkabeln från moderkortet.

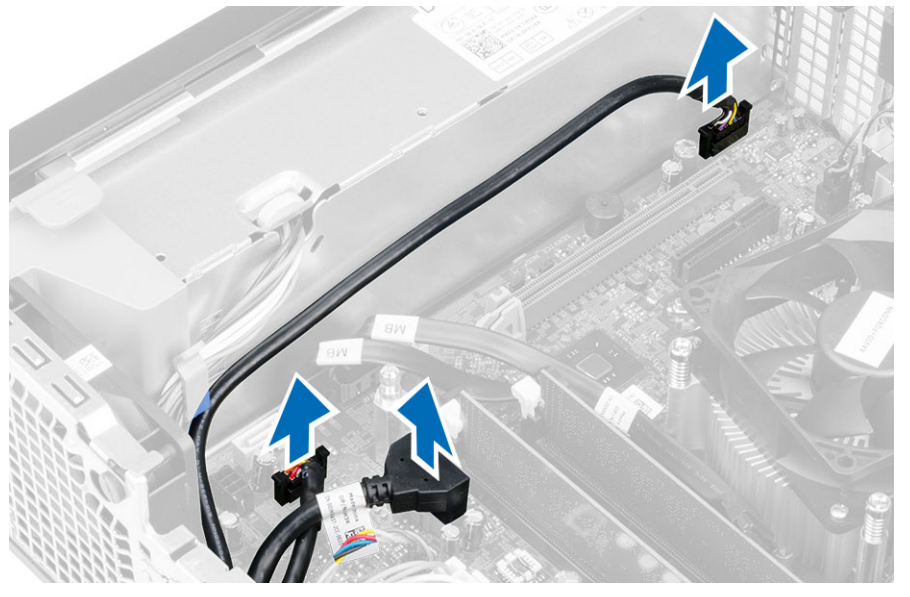

4. Ta bort skruven som håller fast I/O-panelen i chassit. Skjut sedan I/O-panelen så att den lossar och ta bort den från datorn.

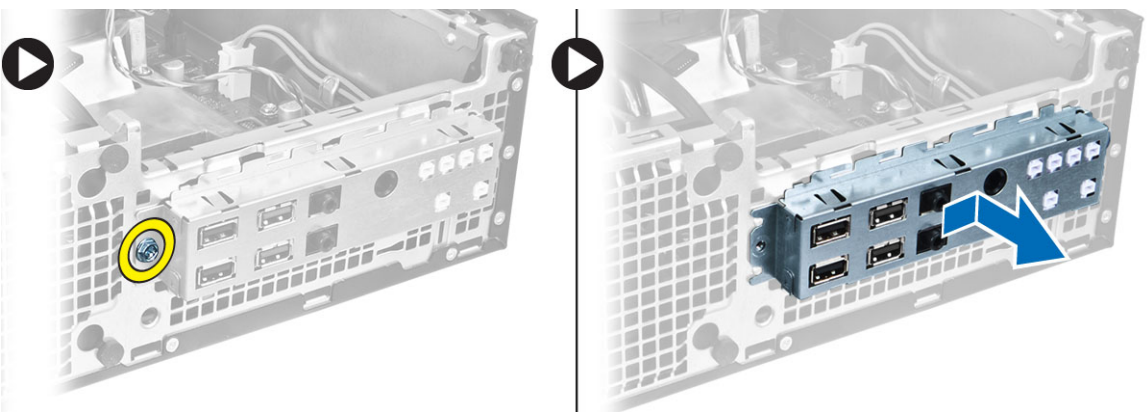

## <span id="page-21-0"></span>Installera I/O-panelen (indata/utdata)

- 1. Sätt i I/O-panelen i kortplatsen på chassits framsida.
- 2. Skjut I/O-panelen åt sida för att säkra den till chassit.
- 3. Dra åt skruven som håller fast I/O-panelen i chassit.
- 4. Anslut kabeln för I/O-panelen eller FlyWire-enheten samt ljudkabeln till moderkortet.
- 5. Trä in kabeln för I/O-panelen eller FlyWire-enheten i fläktskyddsklämman.
- 6. Installera:
	- a. enhetslådan
	- b. optisk enhet
	- c. frontramen
	- d. kåpan
- 7. Följ anvisningarna i När du har arbetat inuti datorn.

### Ta bort nätaggregatet

- 1. Följ anvisningarna i *Innan du arbetar inuti datorn*.
- 2. Ta bort:
	- a. kåpan
	- b. frontramen
	- c. optisk enhet
	- d. enhetslådan
- 3. Koppla från strömkablarna med 8 stift från moderkortet.

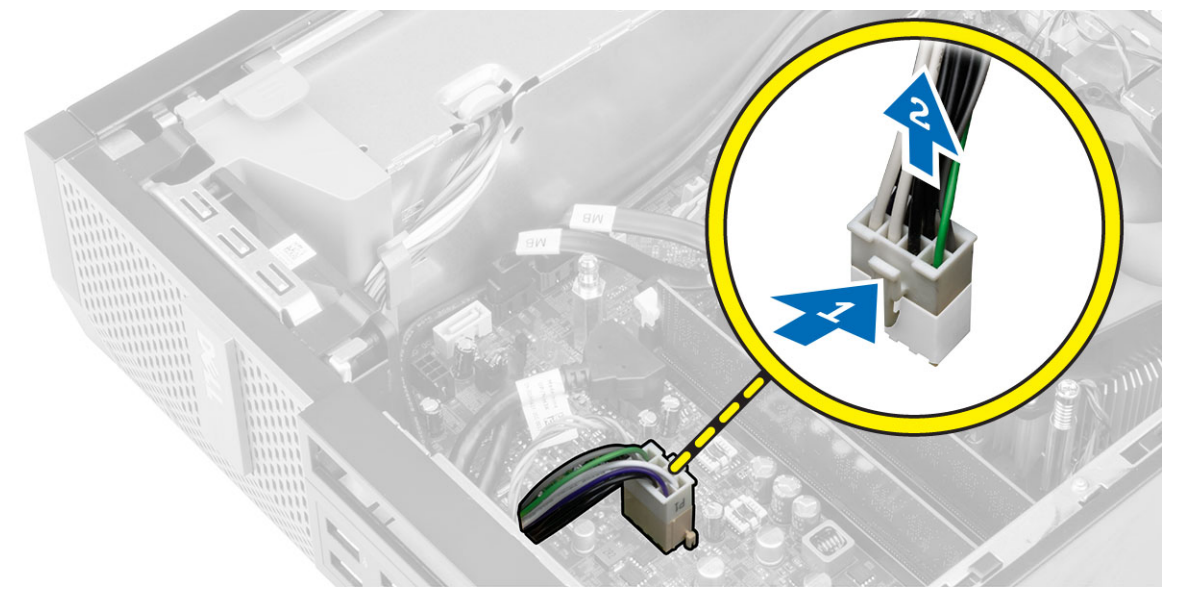

4. Koppla bort strömkablarna med 4 stift från moderkortet.

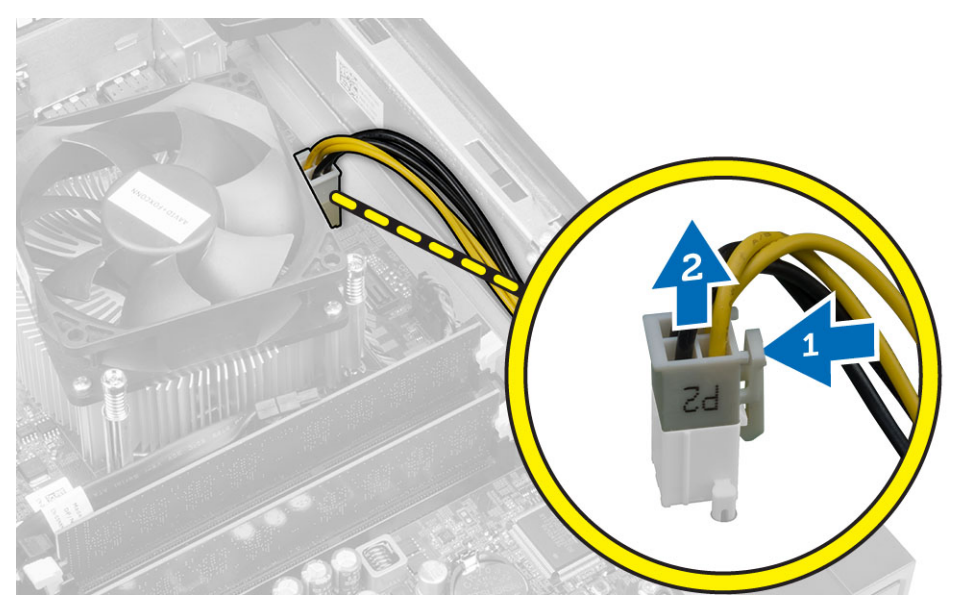

5. Sätt tillbaka skruvarna som håller fast nätaggregatet i datorns baksida.

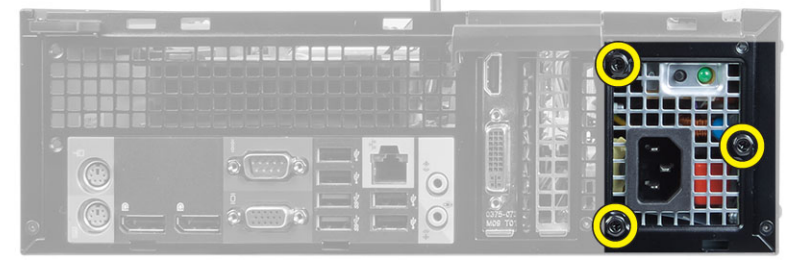

6. Tryck inåt på den blå frigöringsfliken och skjut nätaggregatet framåt i datorn.

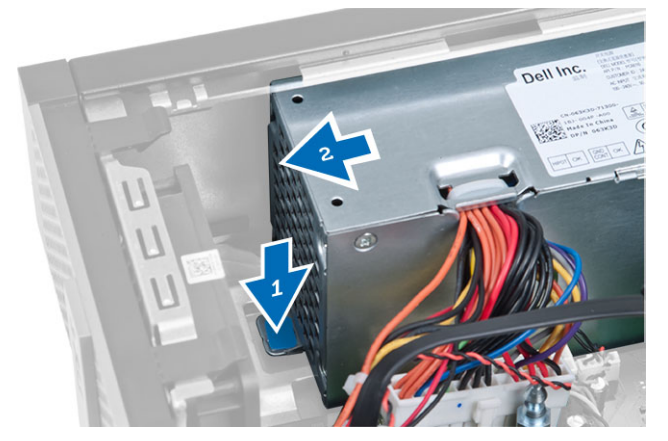

7. Lyft ut nätaggregatet ur datorn

<span id="page-23-0"></span>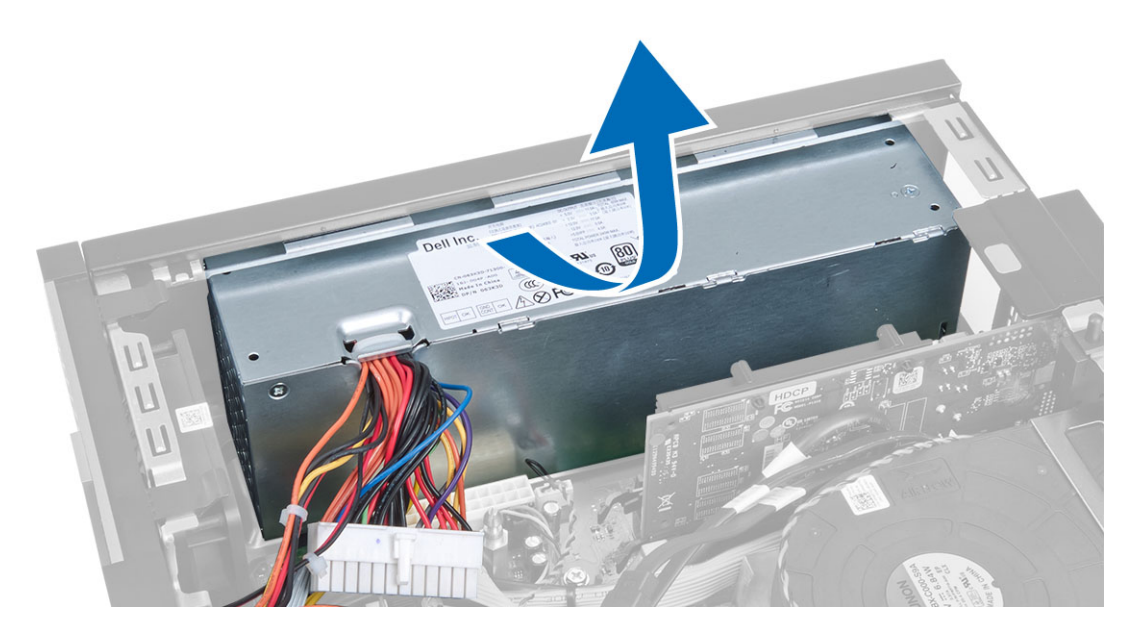

# Installera nätaggregatet

- 1. Placera nätaggregatet i chassit och skjut det mot datorns baksida så att det sitter säkert på plats.
- 2. Dra åt de fyra skruvarna som håller fast nätaggregatet i datorns baksida.
- 3. Anslut strömkablarna med 4 respektive 8 stift till moderkortet.
- 4. Trä in strömkablarna i chassiklämmorna.
- 5. Installera:
	- a. enhetslådan
	- b. optisk enhet
	- c. frontramen
	- d. kåpan
- 6. Följ anvisningarna i När du har arbetat inuti datorn.

# Ta bort knappcellsbatteriet

- 1. Följ anvisningarna i *Innan du arbetar inuti datorn*.
- 2. Ta bort:
	- a. kåpan
	- b. frontramen
	- c. enhetslådan
- 3. Tryck bort frigöringshaken från batteriet så att det hoppar upp från sockeln, lyft sedan ut knappcellsbatteriet ur datorn.

<span id="page-24-0"></span>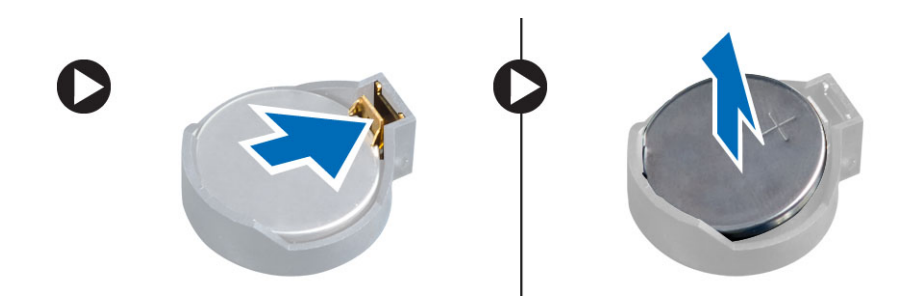

# Installera knappcellsbatteriet

- 1. Placera knappcellsbatteriet i facket på moderkortet.
- 2. Tryck ned knappcellsbatteriet tills frigöringshaken fjädrar tillbaka och håller fast batteriet.
- 3. Installera:
	- a. enhetslådan
	- b. frontramen
	- c. kåpan
- 4. Följ anvisningarna i När du har arbetat inuti datorn.

# Ta bort kylflänsmonteringen

- 1. Följ anvisningarna i *Innan du arbetar inuti datorn*.
- 2. Ta bort kåpan
- 3. Använd båda händerna och tryck de två frigöringshandtagen bortåt samtidigt som du lyfter fläkthöljet uppåt och bort från datorn.

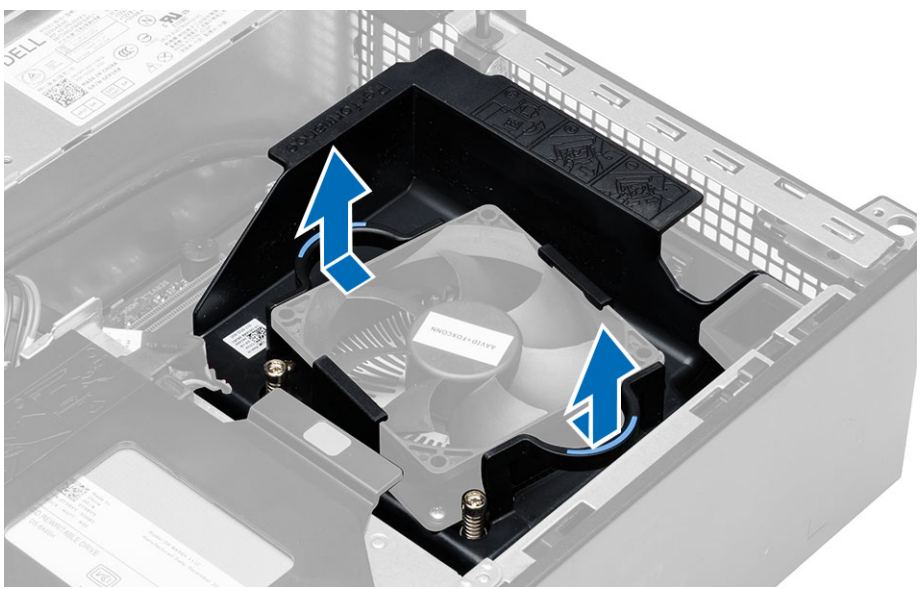

4. Koppla bort fläktkabeln från moderkortet. Lossa fästskruvarna, lyft upp kylflänsmonteringen och ta bort den från datorn.

<span id="page-25-0"></span>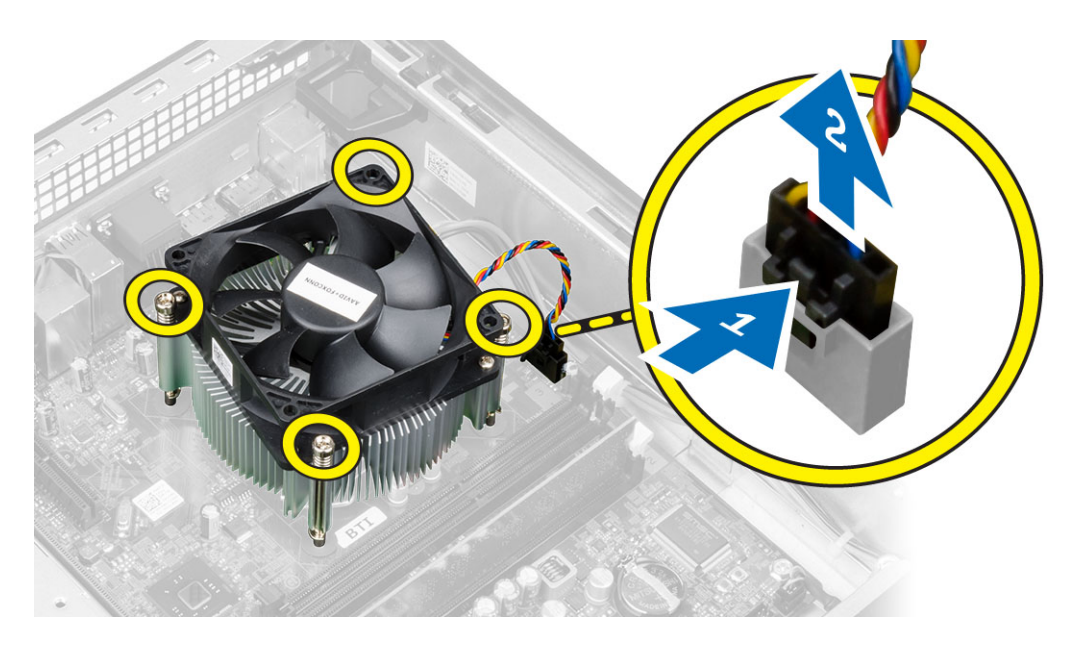

# Installera kylflänsmonteringen

- 1. Placera kylflänsmonteringen i chassit.
- 2. Dra åt fästskruvarna som håller fast kylflänsmonteringen i moderkortet.
- 3. Anslut fläktkabeln till moderkortet.
- 4. Placera fläkthöljet på fläkten och tryck på det tills det snäpps fast.
- 5. Installera kåpan.
- 6. Följ anvisningarna i När du har arbetat inuti datorn.

### Ta bort processorn

- 1. Följ anvisningarna i *Innan du arbetar inuti datorn*.
- 2. Ta bort kåpan.
- 3. Ta bort kylflänsen.
- 4. Tryck frigöringsspaken nedåt och flytta den sedan utåt för att låssa den från låskroken. Lyft upp processorskyddet och ta bort processorn från sockeln. Placera den i en antistatisk förpackning.

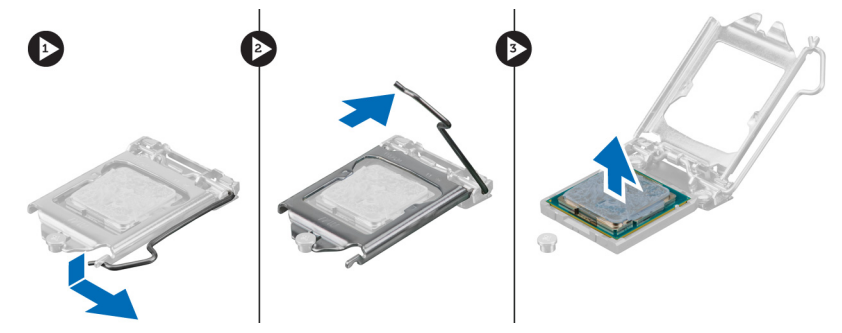

## <span id="page-26-0"></span>Installera processorn

- 1. Sätt i processorn i processorsockeln. Kontrollera att den sitter ordentligt på plats.
- 2. Stäng försiktigt processorkåpan.
- 3. Tryck frigöringsspaken nedåt och flytta den sedan inåt så att den hålls fast av låskroken.
- 4. Installera kylflänsmonteringen.
- 5. Montera kåpan.
- 6. Följ anvisningarna i När du har arbetat inuti datorn.

# Ta bort intrångsbrytaren

- 1. Följ anvisningarna i *Innan du arbetar inuti datorn*.
- 2. Ta bort:
	- a. kåpan
	- b. kylflänsmonteringen
- 3. Koppla bort intrångsbrytarkabeln från moderkortet.
- 4. Skjut intrångsbrytaren nedåt i chassit och ta bort den från datorn.

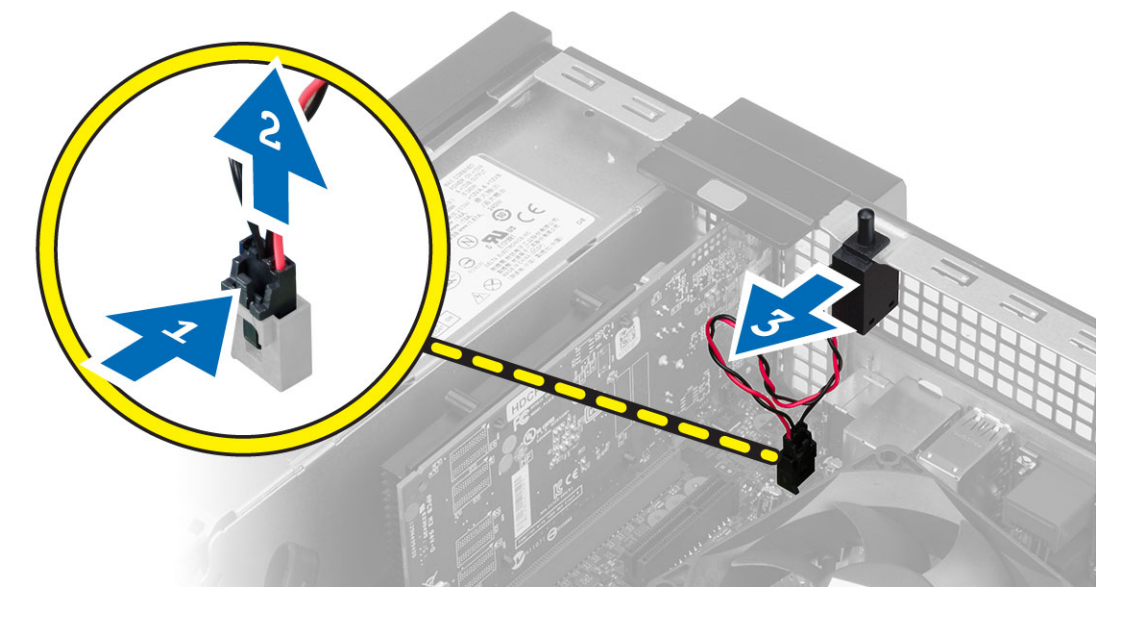

## Installera intrångsbrytaren

- 1. Sätt i intrångsbrytaren i chassits baksida och skjut den utåt så att den sitter fast.
- 2. Anslut intrångsbrytarkabeln till moderkortet.
- 3. Installera:
	- a. kylflänsmonteringen
	- b. kåpan
- 4. Följ anvisningarna i När du har arbetat inuti datorn.

# <span id="page-27-0"></span>Komponenter på moderkortet

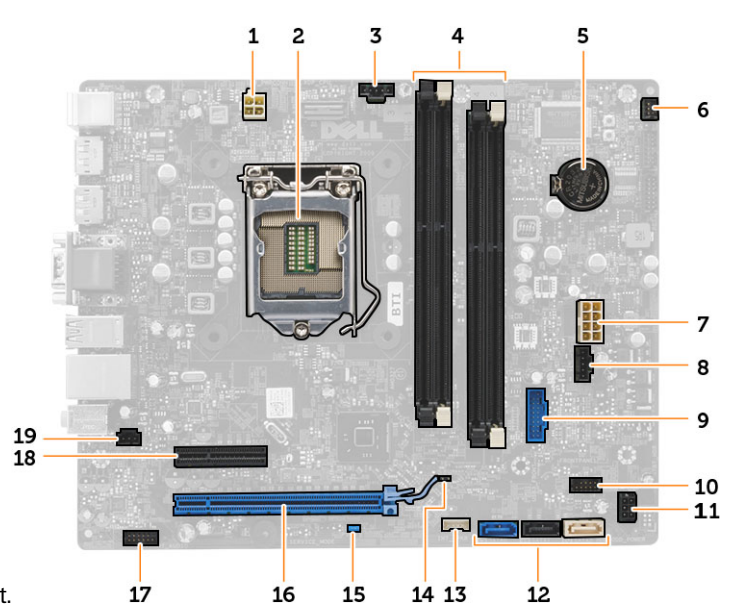

Följande bilder visar layouten på moderkortet.

- 1. strömkontakt 2. processorsockel
- 3. kontakt för systemfläkt **4.** minnesmodulkontakter
- 
- 
- 9. främre USB 3.0-kontakt 10. frontpanelskontakt
- 11. strömkontakt för hårddisk/optisk enhet 12. SATA-kontakter
- 
- 
- 17. ljudkontakt på frontpanelen 18. PCI Express x4-kontakt
- 19. kontakt för intrångsbrytare

### Ta bort moderkortet

- 1. Följ anvisningarna i *Innan du arbetar inuti datorn*.
- 2. Ta bort:
	- a. kåpan
	- b. frontramen
	- c. den optiska enheten
	- d. enhetslådan
	- e. minne
	- f. kylflänsmonteringen
	- g. expansionskorten
	- h. nätaggregatet
- 3. Koppla bort alla kablar som är anslutna till moderkortet och flytta bort kablarna från chassit.
- 
- 
- 5. knappcellsbatteri 6. strömbrytarkontakt
- 7. kontakt för systemström 8. kontakt för systemfläkt
	-
	-
- 13. kontakt för intern högtalare 14. bygel för återställning av realtidsklocka (RTCRST)
- 15. lösenordsbygel (PSWD) 16. PCI Express x16-kontakt
	-
- <span id="page-28-0"></span>4. Ta bort skruvarna som håller fast moderkortet i chassit.
- 5. Vrid sexkantskruven moturs och ta bort den från datorn.

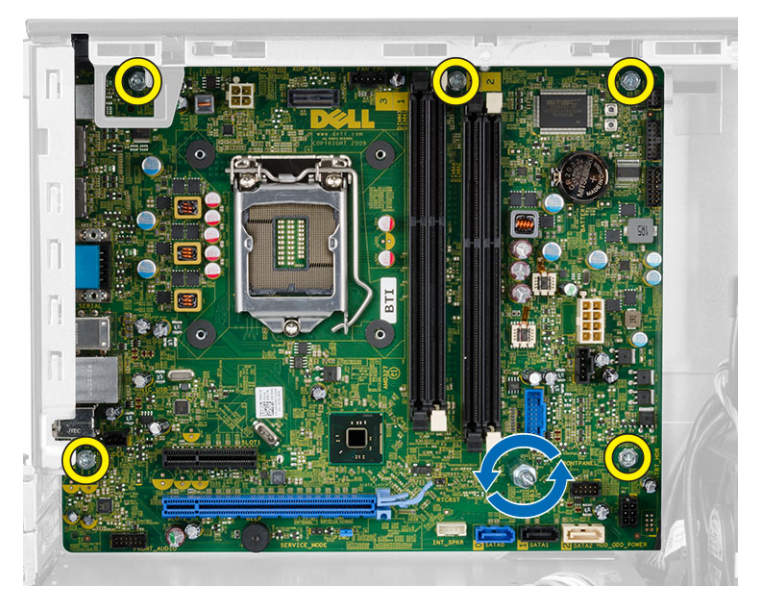

6. Ta bort moderkortet från chassit.

# Installera moderkortet

- 1. Rikta in moderkortet mot portkontakterna på chassits baksida och placera moderkortet i chassit.
- 2. Dra åt skruvarna som håller fast moderkortet i chassit.
- 3. Anslut kablarna till moderkortet igen.
- 4. Installera:
	- a. nätaggregatet
	- b. expansionskorten
	- c. kylflänsmonteringen
	- d. minne
	- e. enhetslådan
	- f. optisk enhet
	- g. frontramen
	- h. kåpan
- 5. Följ anvisningarna i När du har arbetat inuti datorn.

# <span id="page-29-0"></span>Systeminstallationsprogrammet

Med systeminstallationsprogrammet kan du hantera maskinvaran i datorn och ange alternativ för BIOS-nivåer. Från systeminstallationsprogrammet kan du:

- Ändra NVRAM-inställningarna när du har lagt till eller tagit bort maskinvara
- Visa systemets maskinvarukonfiguration
- Aktivera eller inaktivera inbyggda enheter
- Sätta gränsvärden för prestanda och strömhantering
- Hantera datorsäkerheten

### **Startsekvens**

Med startsekvensen kan du förbigå den startsekvens som är definierad i systeminstallationsprogrammet och starta direkt från en specificerad enhet (till exempel optisk enhet eller hårddisk). Under självtestet vid strömtillslag (POST), när Dell-logotypen visas kan du:

- Starta systeminstallationsprogrammet genom att trycka på tangenten <F2>
- Öppna engångsstartmenyn genom att trycka på tangenten <F12>

Engångsstartmenyn visar de enheter som du kan starta från inklusive diagnostikalternativet. Alternativen i startmenyn är:

- Borttagbar enhet (om sådan finns)
- STXXXX-enhet

**OBS:** XXX anger numret på SATA-enheten.

- Optisk enhet
- Diagnostik

OBS: Om du väljer Diagnostics (Diagnostik) visas skärmen ePSA diagnostics (ePSA-diagnostik).

Startsekvensskärmen visar även alternativet att öppna systeminstallationsskärmen.

### Navigeringstangenter

Följande tabell visar navigeringstangenterna i systeminstallationsprogrammet.

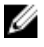

OBS: För de flesta alternativ i systeminstallationsprogrammet gäller att ändringar som görs sparas men träder inte i kraft förrän systemet startas om.

### <span id="page-30-0"></span>Tabell 1. Navigeringstangenter

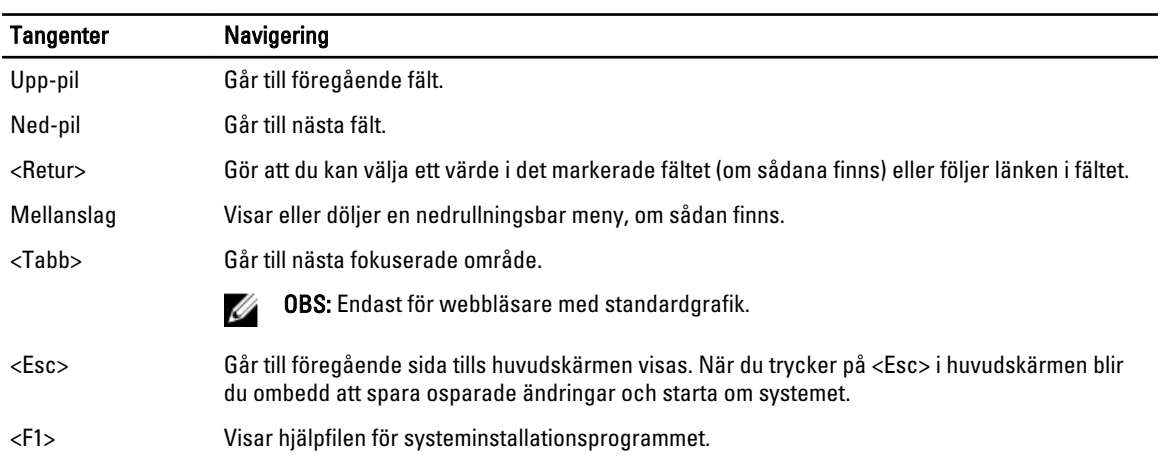

# Alternativ i systeminstallationsprogrammet

OBS: Beroende på datorn och enheterna i den visas kanske inte alla objekt som beskrivs i det här avsnittet

#### Tabell 2. General (allmänt)

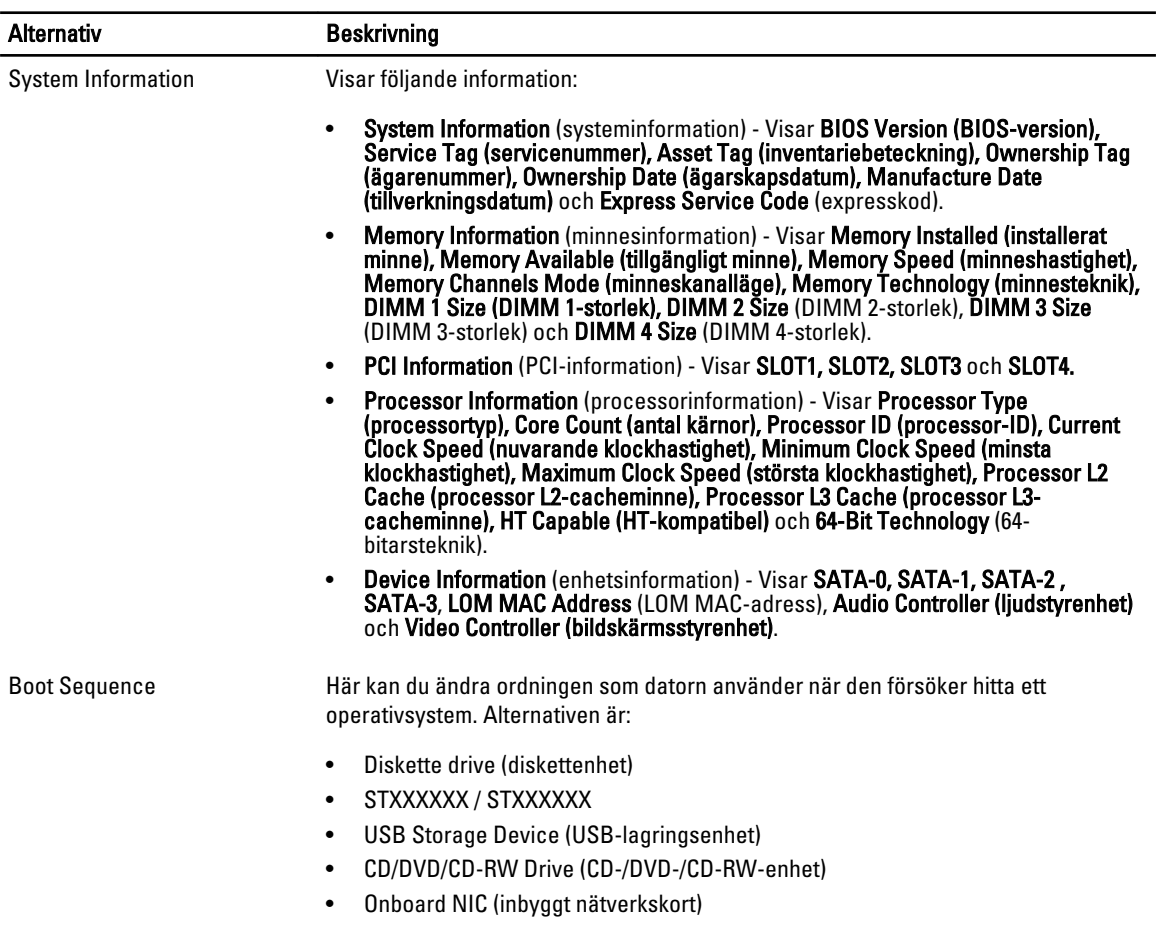

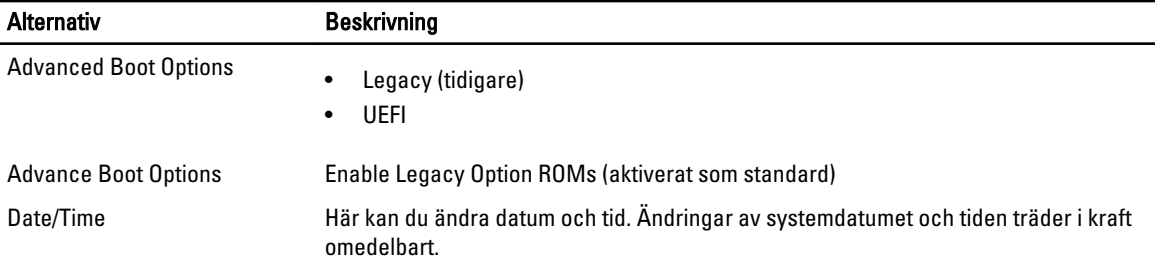

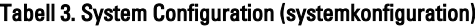

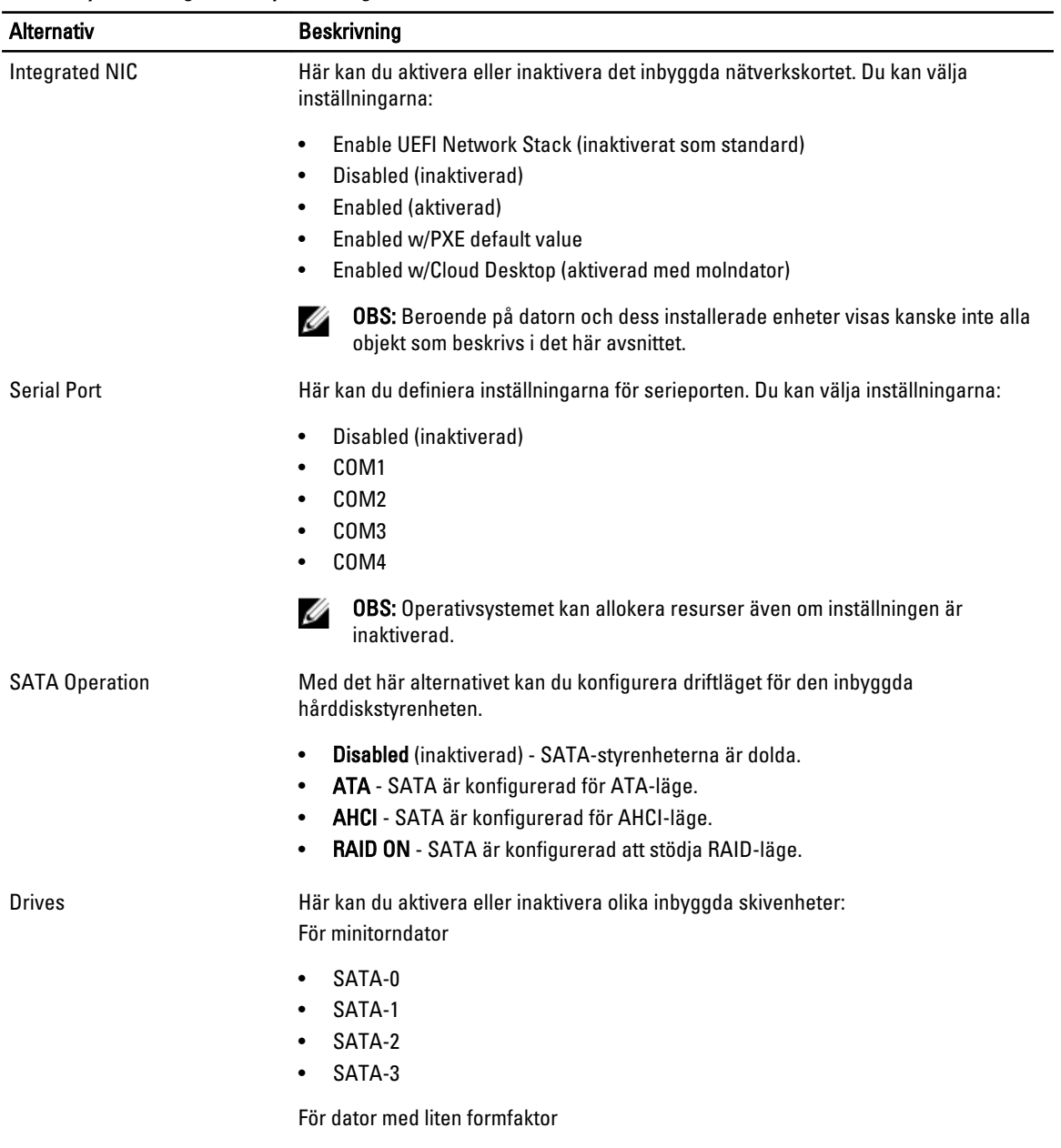

• SATA-0

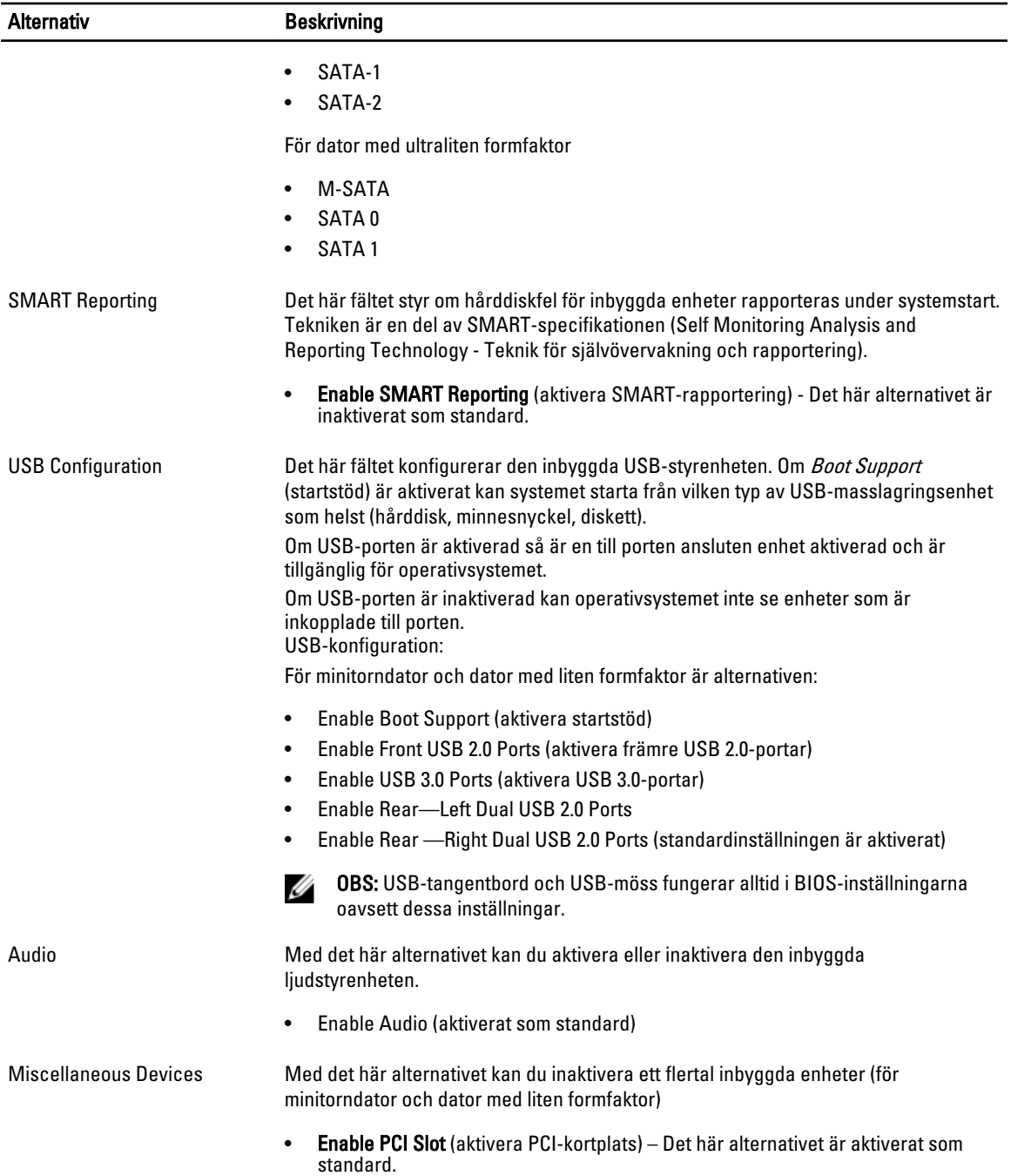

### Tabell 4. Security (säkerhet)

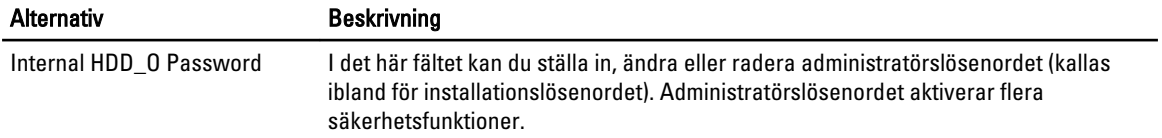

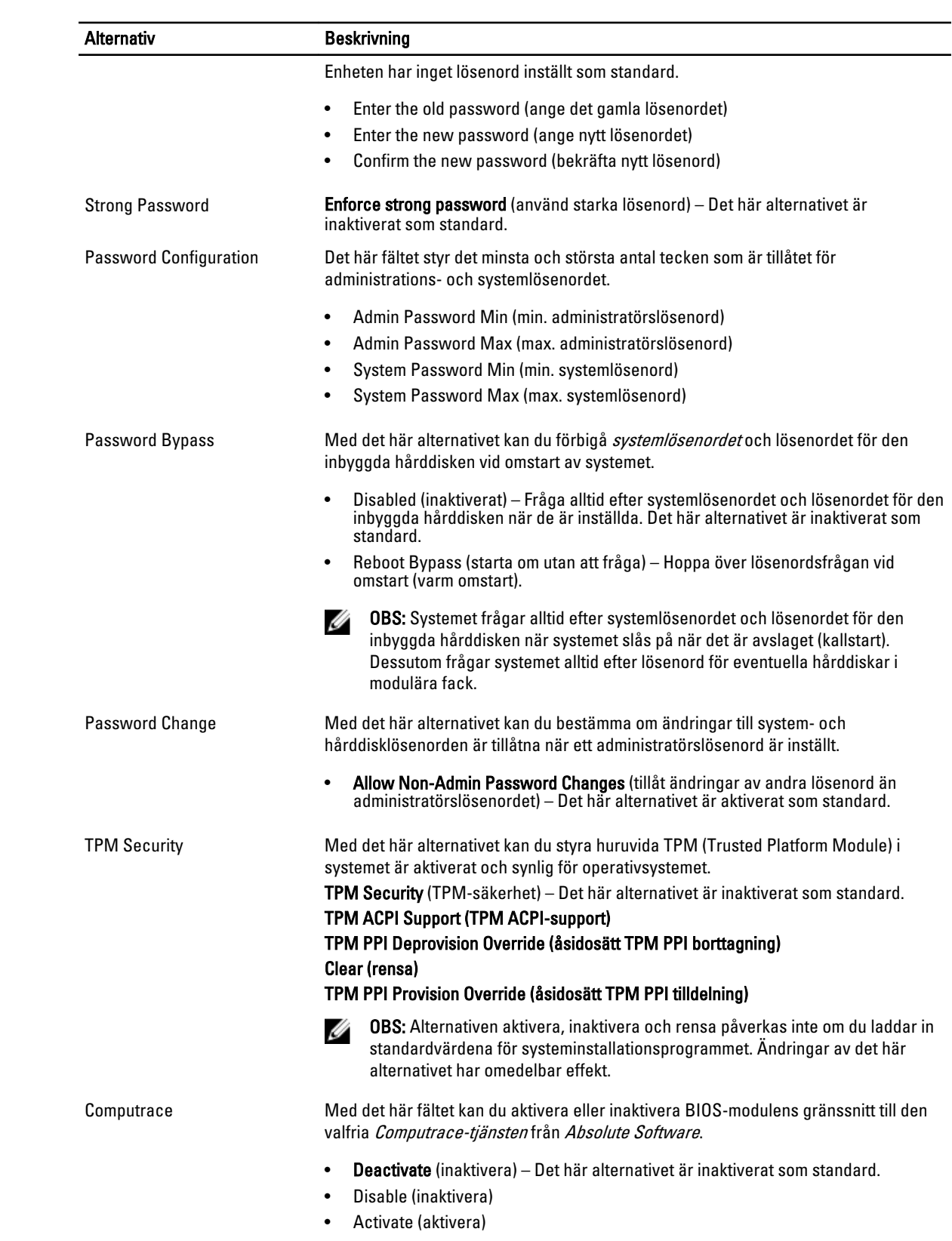

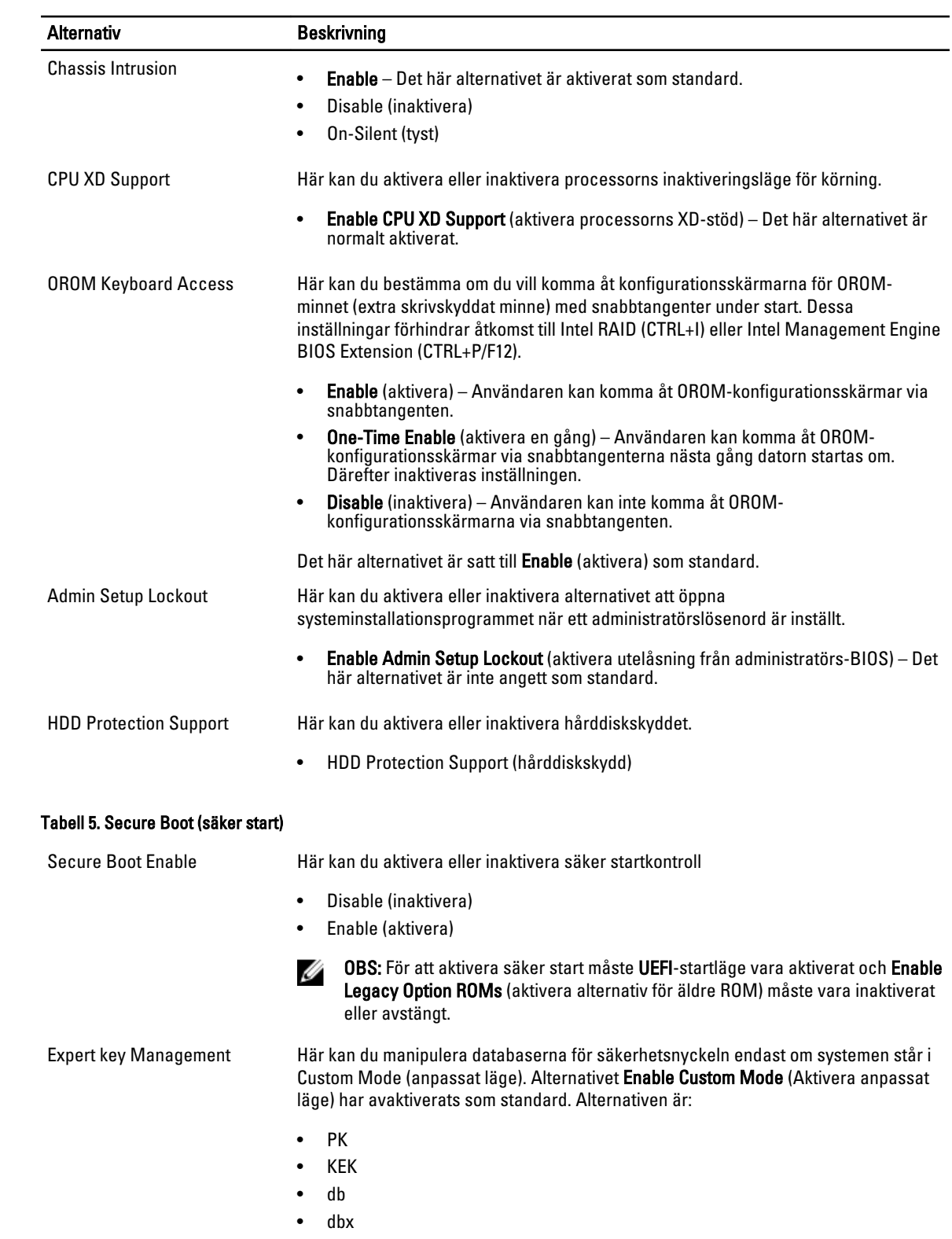

Om Custom Mode (anpassat läge) aktiveras visas de relevanta alternativen för PK, KEK, db, och dbx. Alternativen är:

- Save to File (spara till fil)- sparar nyckeln till en fil som väljs av användaren
- Replace from File (ersätt från fil)- ersätter den aktuella nyckeln med en nyckel från en fil som väljs av användaren
- Append from File (bifoga från fil)- bifogar en nyckel till den aktuella databasen från en fil som väljs av användaren
- Delete (ta bort)- tar bot nyckeln som har valts
- Reset All Keys (återställ alla nycklar) återställer till standardinställning
- Delete All Keys (ta bort alla nycklar)- tar bort alla nycklar

OBS: Om Custom Mode (anpassat läge) avaktiveras kommer alla ändringar som Ø har gjorts att raderas och nycklarna återställs till standardinställningarna.

#### Tabell 6. Performance (prestanda)

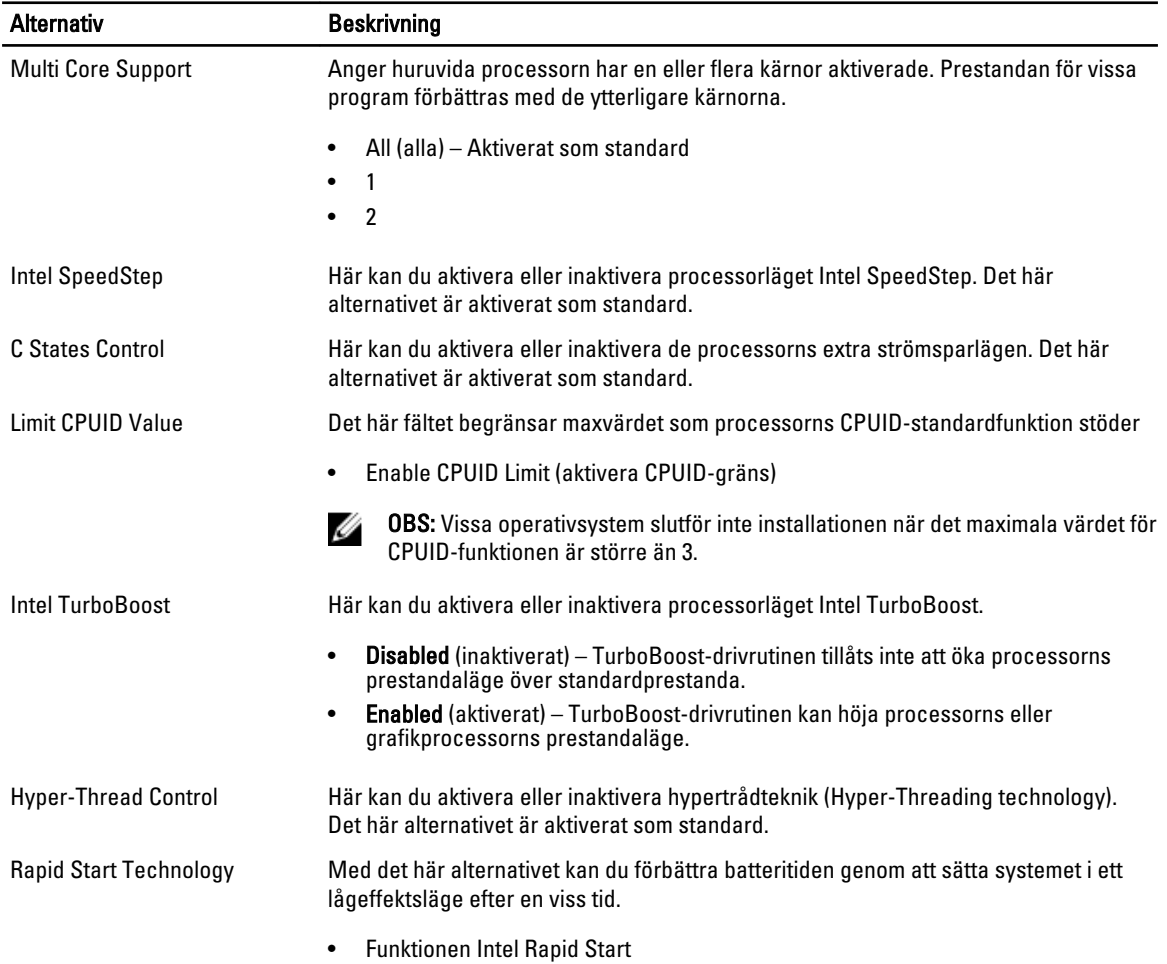

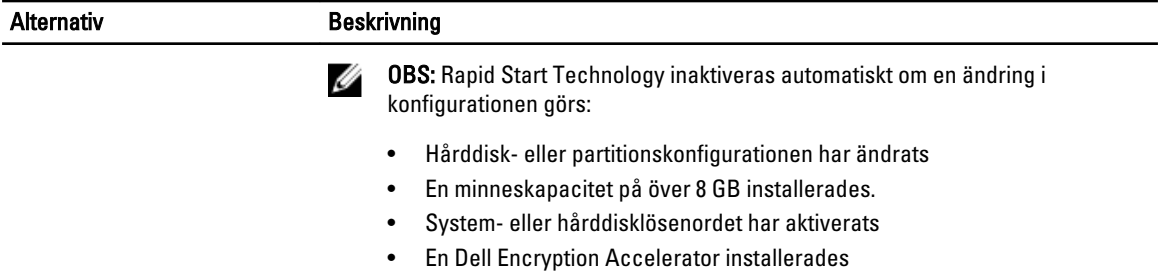

• Inställningen Block Sleep aktiverades

### Tabell 7. Power Manangement (strömhantering)

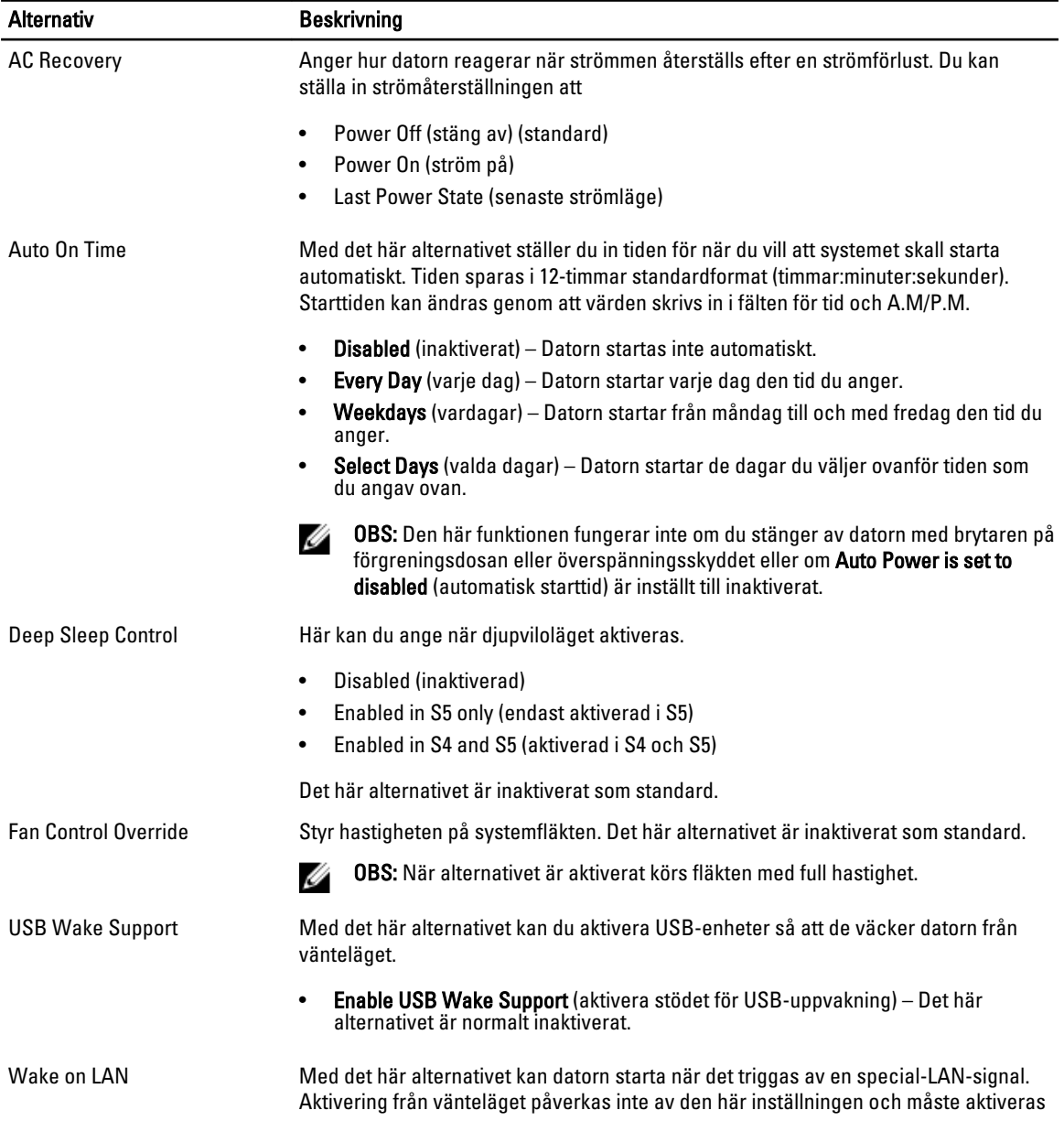

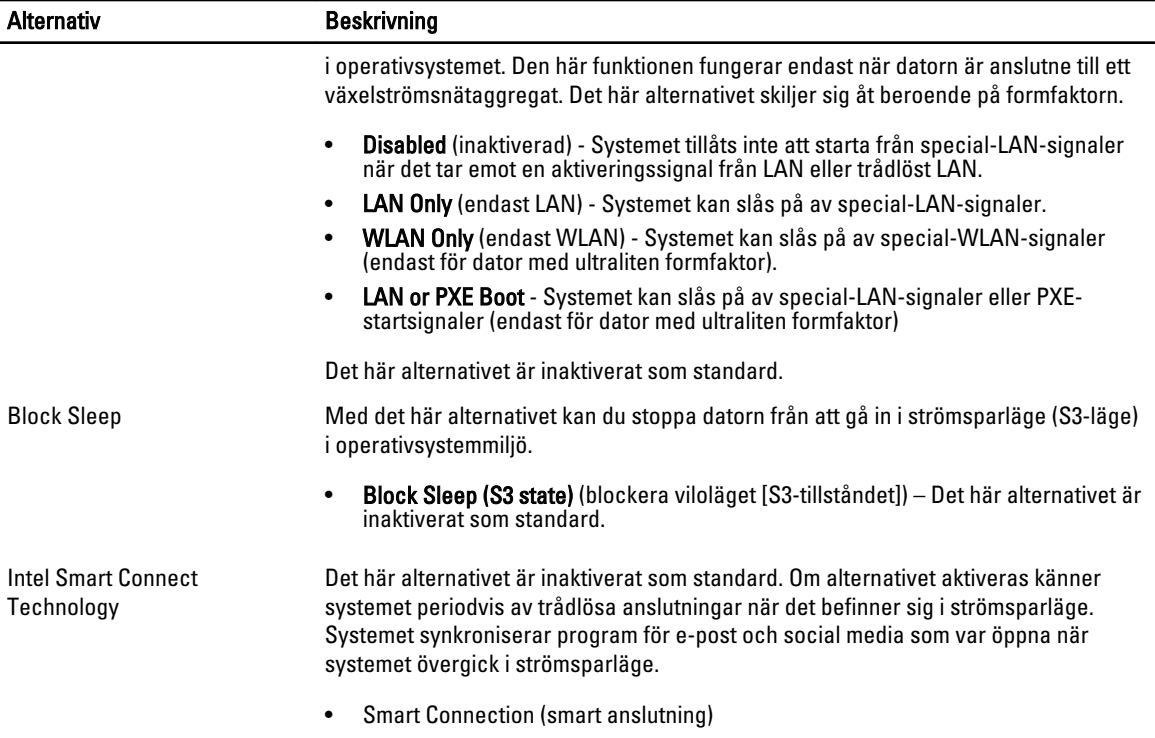

### Tabell 8. POST Behavior (beteende efter start)

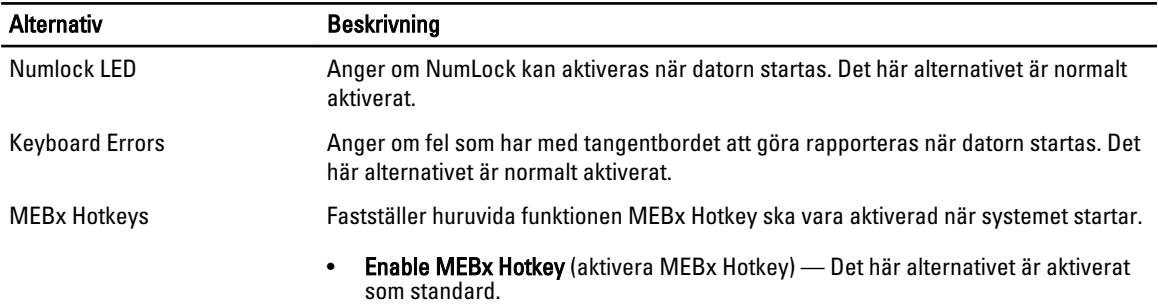

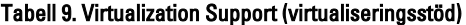

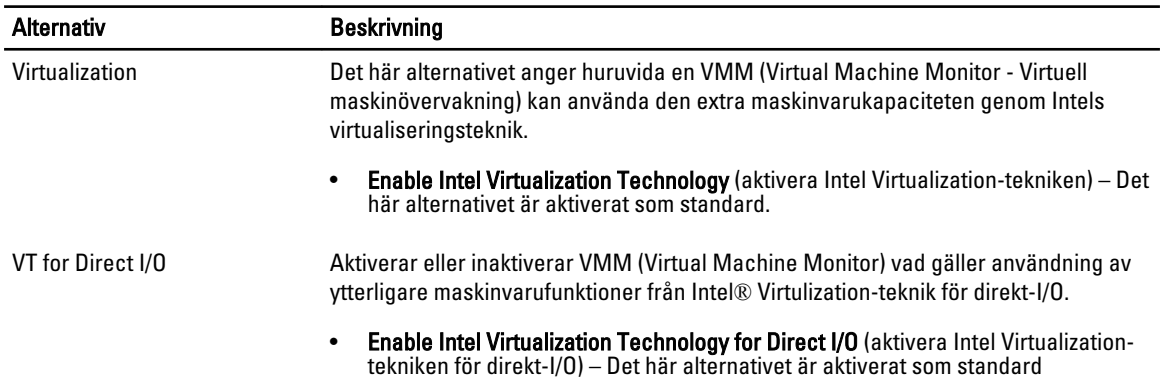

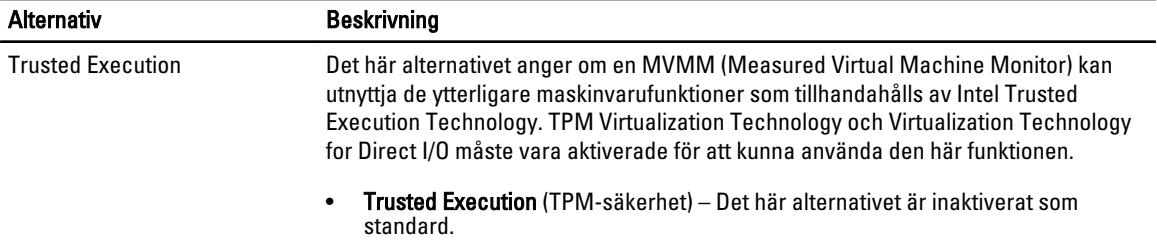

#### Tabell 10. Maintenance (underhåll)

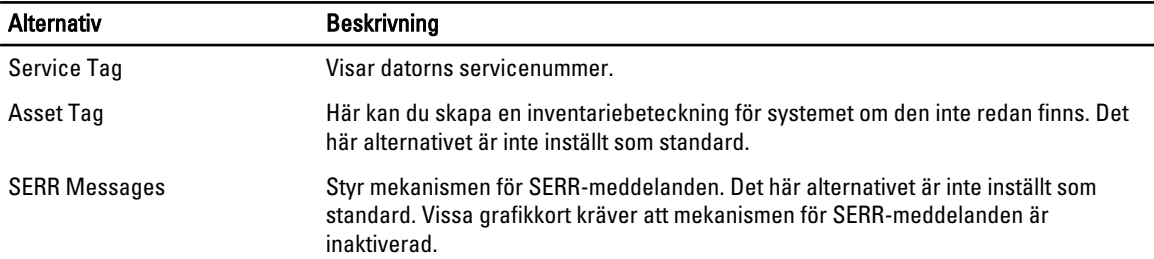

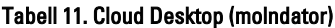

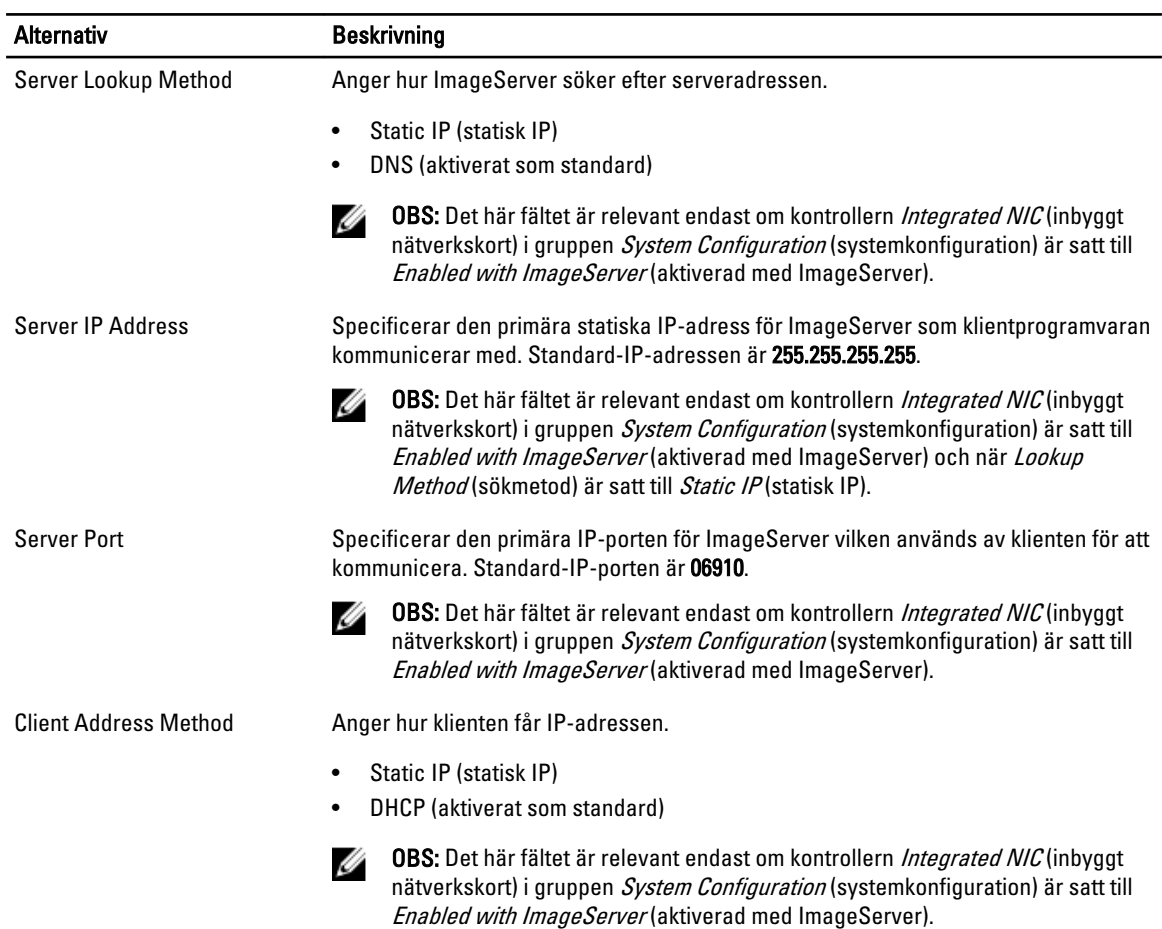

<span id="page-39-0"></span>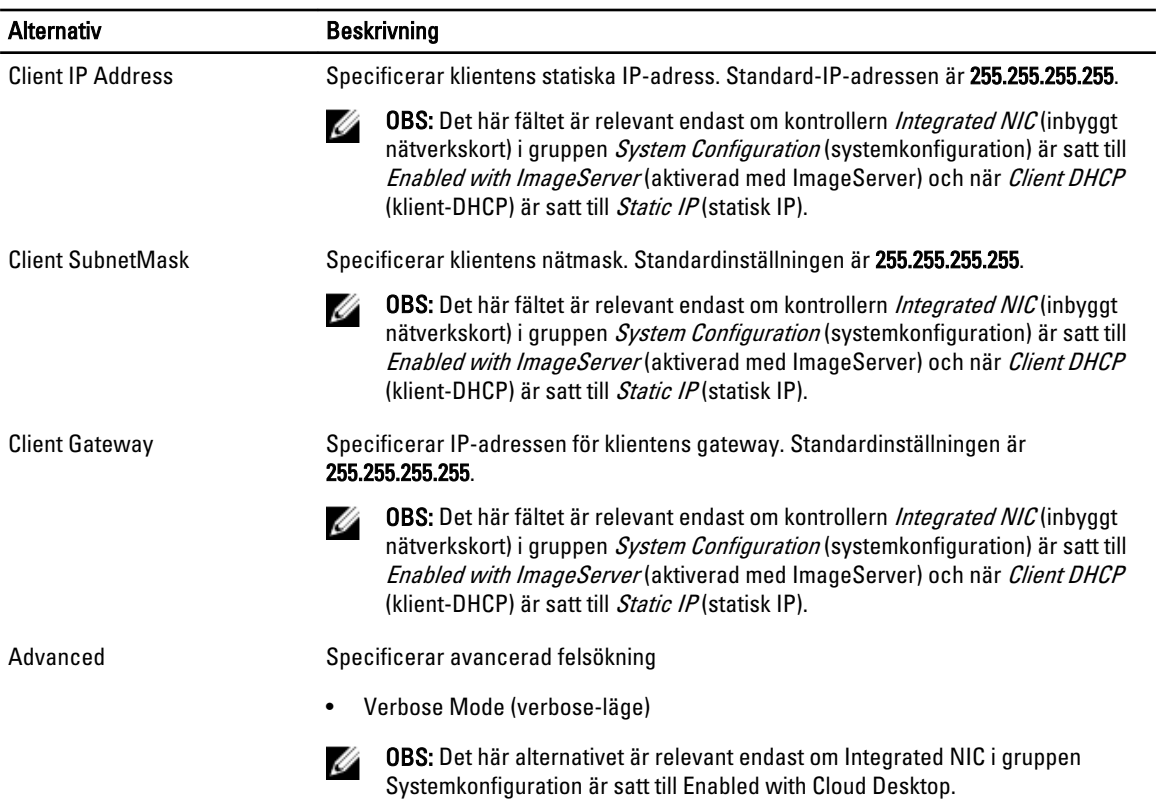

#### Tabell 12. System Logs (systemloggar)

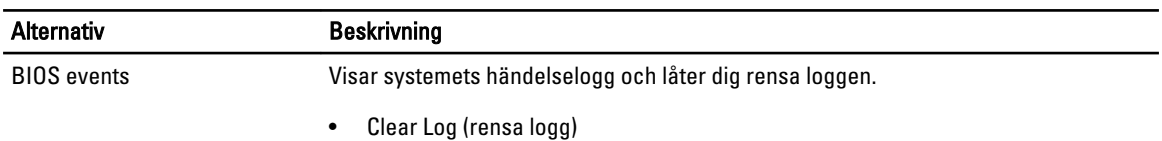

# Uppdatera BIOS

Vi rekommenderar att du uppdaterar BIOS (systeminstallationsprogrammet) när moderkortet har bytts ut eller om det finns en uppdatering. För bärbara datorer ser du till att batteriet är fulladdat och anslutet till ett eluttag.

- 1. Starta om datorn.
- 2. Gå till dell.com/support.
- 3. Om du har datorns servicenummer eller expresskod:

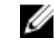

OBS: För att lokalisera servicenumret, klicka på Where is my Service Tag? (Var är mitt servicenummer?)

OBS: Om du inte hittar servicenumret klickar du på Detect Service Tag (Detektera servicenumret). Gå vidare med anvisningarna på skärmen.

- 4. Ange Service Tag (Servicenummer) eller Express Service Code (Expresskod) och klicka på Submit (Skicka).
- 5. Om du inte kan hitta servicenumret klickar du på Product Category (Produktkategori) för din dator.
- 6. Välj Product Type (Produkttyp) från listan.
- 7. Välj datormodell. Nu visas sidan Product Support (Produktsupport) för din dator.
- <span id="page-40-0"></span>8. Klicka på Drivers & Downloads (Drivrutiner och hämtningar).
- 9. På skärmen med drivrutiner och hämtningar, under listrutan Operating System (Operativsystem), väljer du BIOS.
- 10. Identifiera den senaste BIOS-filen och klicka på Download File (Hämta fil).
- 11. Välj den hämtningsmetod du föredrar i Please select your download method below window (Välj hämtningsmetod); klicka på Download Fil (Hämta fil).

Fönstret File download (Filhämtning) visas.

- 12. Klicka på Save (Spara) för att spara filen på datorn.
- 13. Klicka på Run (Kör) för att installera de uppdaterade BIOS-inställningarna på datorn. Följ anvisningarna på skärmen.

# Bygelinställningar

Ändra en bygelinställning genom att ta bort bygelkontakten från stiften och försiktigt sätta den på de indikerade stiften på moderkortet. Följande tabell visar bygelinställningarna på moderkortet.

#### Tabell 13. Bygelinställningar

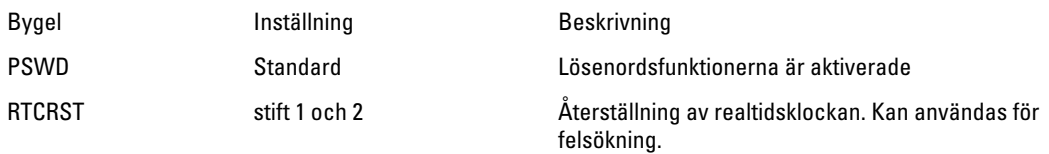

## System- och installationslösenord

Du kan skapa ett systemlösenord och ett installationslösenord för att skydda datorn.

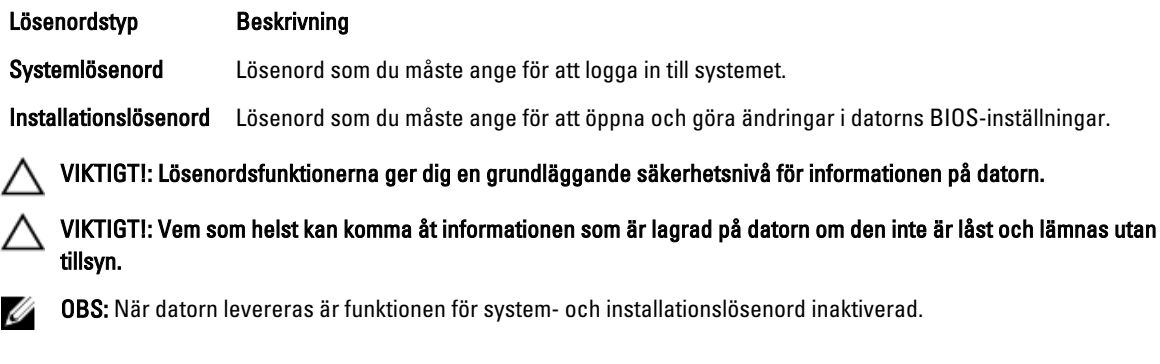

### Tilldela ett system- och installationslösenord

Du kan endast ange ett nytt systemlösenord och/eller installationslösenord eller ändra ett befintligt systemlösenord och/ eller installationslösenord när Password Status (Lösenordstatus) är Unlocked (Upplåst). Om Password Status (Lösenordstatus) är Locked (Låst) kan du inte ändra systemlösenordet.

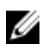

OBS: Om lösenordsbygeln är inaktiverad raderas de befintliga systemlösenordet och installationslösenordet och du måste inte ange systemlösenordet för att logga in till datorn.

Starta systeminstallationsprogrammet genom att trycka på <F2> omedelbart efter det att datorn startats eller startats om.

1. På skärmen System BIOS (System-BIOS) eller System Setup (Systeminstallation) väljer du System Security (Systemsäkerhet) och trycker på <Retur>.

Skärmen System Security (Systemsäkerhet) visas.

- <span id="page-41-0"></span>2. På skärmen System Security (Systemsäkerhet) kontrollerar du att Password Status (Lösenordstatus) är Unlocked (Upplåst).
- 3. Välj System Password (Systemlösenord), ange systemlösenordet och tryck på <Retur> eller <Tabb>. Använd följande rekommendationer för systemlösenordet:
	- Ett lösenord kan ha upp till 32 tecken
	- Lösenordet kan innehålla siffrorna 0 till 9
	- Endast små bokstäver är giltiga, stora bokstäver är inte tillåtna.
	- Endast följande specialtecken är tillåtna, blanksteg,  $('')$ ,  $(+)$ ,  $(,)$ ,  $(-)$ ,  $(.)$ ,  $(')$ ,  $(')$ ,  $( )$ ,  $( )$ ,  $( )$ ,  $( )$ ,  $( )$ ,  $( )$ ,  $( )$ ,  $( )$ ,  $( )$ ,  $( )$ ,  $( )$ ,  $( )$ ,  $( )$ ,  $( )$ ,  $( )$ ,  $( )$ ,  $( )$ ,  $( )$ ,  $( )$ ,  $( )$ ,  $( )$

Skriv in lösenordet igen när du blir ombedd.

- 4. Skriv in systemlösenordet som du angav tidigare och tryck på OK.
- 5. Välj Setup Password (Installationslösenord), skriv in ditt installationslösenord och tryck på <Retur> eller <Tabb>. Du blir ombedd att skriva in installationslösenordet igen.
- 6. Skriv in installationslösenordet som du angav tidigare och tryck på OK.
- 7. Tryck på <Esc> och du blir ombedd att spara ändringarna.
- 8. Tryck på <Y> för att spara ändringarna. Datorn startar om.

### Radera eller ändra ett befintligt system- och/eller installationslösenord

Kontrollera att Password Status (Lösenordstatus) är Unlocked (Upplåst) (i systeminstallationsprogrammet) innan du försöker radera eller ändra ett befintligt system- och/eller installationslösenord. Du kan inte radera eller ändra ett befintligt system- och/eller installationslösenord om Password Status (Lösenordstatus) är Locked (låst). Starta systeminstallationsprogrammet genom att trycka på <F2> omedelbart efter det att datorn startats eller startats om.

1. På skärmen System BIOS (System-BIOS) eller System Setup (Systeminstallation) väljer du System Security (Systemsäkerhet) och trycker på <Retur>.

Skärmen System Security (Systemsäkerhet) visas.

- 2. På skärmen System Security (Systemsäkerhet), kontrollera att Password Status (Lösenordstatus) är Unlocked (Olåst).
- 3. Välj System Password (Systemlösenord), ändra eller radera det befintliga systemlösenordet och tryck på <Retur> eller <Tab>.
- 4. Välj Setup Password (Installationslösenord), ändra eller radera det befintliga installationslösenordet och tryck på <Retur> eller <Tab>.

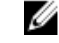

OBS: Om du ändrar system- och/eller installationslösenordet måste du skriva in det nya lösenordet igen. Om du raderar system- och/eller installationslösenordet måste du bekräfta raderingen.

- 5. Tryck på <Esc> och du blir ombedd att spara ändringarna.
- 6. Tryck på <Y> för att spara ändringarna och avsluta systeminstallationsprogrammet. Datorn startar om.

### Inaktivera ett systemlösenord

Systemets säkerhetsfunktioner i programvaran inkluderar ett systemlösenord och ett installationslösenord. Lösenordbygeln inaktiverar eventuella lösenord som används för tillfället.

U OBS: Du kan även använda följande steg för att inaktivera ett bortglömt lösenod.

- 1. Följ anvisningarna i *Innan du arbetar inuti datorn*.
- 2. Ta bort kåpan.
- 3. Identifiera PSWD-bygeln på moderkortet.
- 4. Ta bort PSWD-bygeln från moderkortet.

OBS: De befintliga lösenorden är inte inaktiverade (raderade) förrän datorn startas utan bygeln.

5. Installera kåpan.

OBS: Om du anger ett nytt system- och/eller installationslösenord med PSWD-bygeln installerad så inaktiverar systemet de nya lösenorden nästa gång datorn startas.

- 6. Anslut datorn till ett eluttag och slå på datorn.
- 7. Stäng av datorn och koppla bort strömkabeln från eluttaget.
- 8. Ta bort kåpan.
- 9. Sätt tillbaka PSWD-bygeln på moderkortet.
- 10. Installera kåpan.
- 11. Följ anvisningarna i När du har arbetat med datorn.
- 12. Slå på datorn.
- 13. Gå till systeminstallationsprogrammet och ange ett nytt system- eller installationslösenord. Se Ställa in ett systemlösenord.

# <span id="page-43-0"></span>**Diagnostik**

Om du har problem med datorn kör du ePSA-diagnostiken innan du kontaktar Dell för teknisk hjälp. Syftet med att köra diagnostiken är att testa datorns maskinvara utan att ytterligare utrustning krävs och utan att riskera att information går förlorad. Om du inte kan fixa problemet själv kan service- och supportpersonal använda diagnostikresultatet för att hjälpa dig att lösa problemet.

4

## Förbättrad systemutvärderingsdiagnostik före start (ePSA)

ePSA-diagnostiken (kallas även systemdiagnostik) utför en komplett kontroll av maskinvaran. ePSA är inbyggd i BIOS och startas internt av BIOS. Den inbyggda systemdiagnostiken tillhandahåller ett antal alternativ för en viss enhet eller grupper av enheter som du kan använda för att:

- Köra test automatiskt eller i interaktivt läge
- Upprepa test
- Visa och spara testresultat
- Köra grundliga tester med ytterligare testalternativ för att skaffa extra information om enheter med fel
- Visa statusmeddelanden som informerar dig om att testerna har slutförts utan fel
- Visa felmeddelanden som informerar dig om problem som upptäckts under testningen

#### VIKTIGT!: Använd endast systemdiagnostiken för din dator. Om detta program används med andra datorer kan det ge ett felaktigt resultat eller felmeddelanden.

OBS: Vissa tester för specifika enheter kräver användarinteraktion. Se till att du är närvarande vid datorn när diagnostiktestet körs.

1. Slå på datorn.

Ø

- 2. När datorn startar trycker du på tangenten <F12> när Dell-logotypen visas.
- 3. Välj alternativet Diagnostics (Diagnostik) på startmenyskärmen. Fönstret Enhanced Pre-boot System Assessment (Förbättrad systemutvärderingsdiagnostik före start) visas med alla enheter som upptäckts i datorn. Diagnostiken börjar köra tester på alla upptäckta enheter.
- 4. Om du vill köra diagnostiktestet på en viss enhet trycker du på <Esc> och klickar på Yes (Ja) för att stoppa diagnostiktestet.
- 5. Välj enheten i den vänstra rutan och klicka på Run Tests (Kör tester).
- 6. Om det finns problem visas felkoderna. Anteckna felkoden och kontakta Dell.

# <span id="page-44-0"></span>Felsöka datorn

Du kan felsöka datorn med indikatorer som diagnostiklampor, pipkoder och felmeddelanden när datorn änvänds.

## Diagnostik med strömbrytarens lysdiod

Det finns en lysdiod på strömbrytaren på framsidan av chassit. Den fungerar även som en tvåfärgad diagnostiklysdiod. Den lyser bara då datorns självtest genomförs. När operativsystemet börjar läsas in slocknar den.

Blinkschema för bärnstensfärgad lysdiod – Mönstret är 2 eller 3 blinkningar följt av en kort paus och sedan x blinkningar upp till 7. Det upprepade mönstret har en lång paus i mitten. Till exempel: 2,3 = 2 bärnstensfärgade blinkningar, kort paus, 3 bärnstensfärgade blinkningar följt av en lång paus innan mönstret upprepas.

### Tabell 14. Diagnostik med strömbrytarens lysdiod

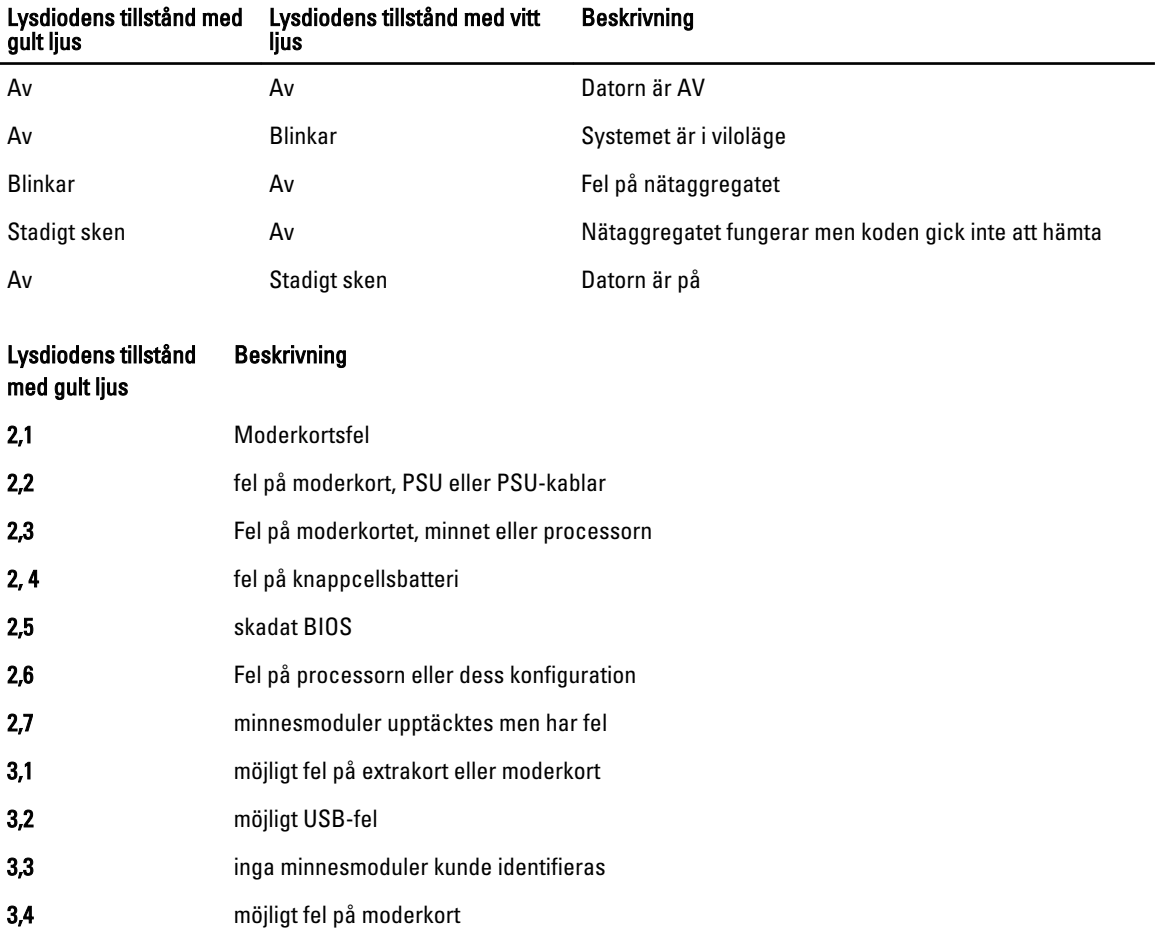

<span id="page-45-0"></span>![](_page_45_Picture_150.jpeg)

# Pipkoder

Datorn kan avge en serie med ljudsignaler vid start om bildskärmen inte visar fel och problem. De här serierna med ljudsignaler kallas pipkoder och identifierar diverse problem. Fördröjningen mellan varje pip är 300 ms, fördröjningen mellan varje uppsättning med pip är 3 s och pipen varar i 300 ms. Efter varje pip och varje uppsättning med pip känner BIOS-programmet av om användaren trycker på strömbrytaren. Om så sker så avbryts slingan och en normal avstängning av systemet utförs.

![](_page_45_Picture_151.jpeg)

# Felmeddelanden

![](_page_45_Picture_152.jpeg)

![](_page_46_Picture_197.jpeg)

![](_page_47_Picture_183.jpeg)

![](_page_48_Picture_174.jpeg)

![](_page_49_Picture_179.jpeg)

#### Felmeddelande Beskrivning

(Oväntat avbrott i skyddat läge)

WARNING: Dell's Disk Monitoring System has detected that drive [0/1] on the [primary/secondary] EIDE controller is operating outside of normal specifications. It is advisable to immediately back up your data and replace your hard drive by calling your support desk or Dell. (VARNING! Dells diskövervakningssyst em har upptäckt att enhet [0/1] på den [primära/sekundära] EUDE-styrenheten drivs utanför normala specifikationer. Det är klokt att omedelbart säkerhetskopiera data och byta ut hårddisken genom att ringa till supporten eller Dell).

Vid den inledande starten upptäcktes möjliga felvillkor för enheten. När datorn har slutfört starten bör du omedelbart säkerhetskopiera all data och byta ut hårddisken (installationsprocedurer finns i "Lägga till och ta bort delar" för din datortyp). Om inte en utbytesenhet finns omedelbart tillgänglig och enheten inte är den enda startbara enheten öppnar du systeminstallationsprogrammet och ändrar inställningen för rätt enhet till None (ingen). Ta sedan bort enheten från datorn.

Write fault (Skrivfel) Operativsystemet kan inte skriva till disketten eller hårddisken.

Operativsystemet kan inte skriva till disketten eller hårddisken.

Write fault on selected drive (Skrivfel på vald enhet)

# <span id="page-51-0"></span>Specifikationer

OBS: Erbjudanden kan variera mellan olika regioner. Mer information om datorns konfiguration får du om du

klickar på Start (Startikon) → Hjälp och support och väljer alternativet att visa datorinformation.

### Tabell 15. Processor

![](_page_51_Picture_143.jpeg)

### Tabell 16. Minne

![](_page_51_Picture_144.jpeg)

#### Tabell 17. Video

![](_page_51_Picture_145.jpeg)

![](_page_51_Picture_146.jpeg)

### Tabell 19. Nätverk

![](_page_52_Picture_160.jpeg)

### Tabell 20. Systeminformation

![](_page_52_Picture_161.jpeg)

### Tabell 21. Expansionsbuss

![](_page_52_Picture_162.jpeg)

SATA: 1,5 Gbps, 3,0 Gbps och 6 Gbps

#### Tabell 22. Kort

![](_page_52_Picture_163.jpeg)

![](_page_53_Picture_179.jpeg)

### Tabell 23. Enheter

![](_page_53_Picture_180.jpeg)

#### Tabell 24. Externa kontakter

![](_page_53_Picture_181.jpeg)

![](_page_54_Picture_158.jpeg)

- 
- Två 20-stifts DisplayPort 1.2-kontakter
- OBS: Tillgängliga grafikkontakter kan variera beroende på valt grafikkort.

#### Tabell 25. Interna kontakter

![](_page_54_Picture_159.jpeg)

![](_page_55_Picture_173.jpeg)

### Tabell 26. Kontroller och lampor

![](_page_55_Picture_174.jpeg)

![](_page_56_Picture_199.jpeg)

### Tabell 27. Strömförsörjning

# OBS: Värmeförlusten är beräknad med strömförsörjningens wattmärkning.

![](_page_56_Picture_200.jpeg)

### Tabell 28. Fysiska mått

![](_page_56_Picture_201.jpeg)

### Tabell 29. Miljöpåverkan

![](_page_56_Picture_202.jpeg)

![](_page_57_Picture_59.jpeg)

# <span id="page-58-0"></span>Kontakta Dell

![](_page_58_Picture_2.jpeg)

OBS: Om du inte har en aktiv Internet-anslutning kan du hitta kontaktinformationen på ditt inköpskvitto, förpackning, faktura eller i Dells produktkatalog.

Dell erbjuder flera alternativ för support och service online och på telefon. Tillgängligheten varierar beroende på land och produkt och vissa tjänster kanske inte finns i ditt område. Gör så här för att kontakta Dell för försäljningsärenden, teknisk support eller kundtjänst:

Gå till dell.com/contactdell.